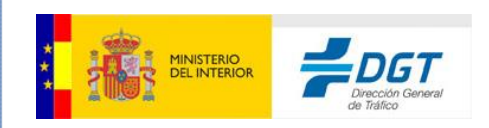

# **MANUAL DE USUARIO para Centros de Reconocimiento de aptitudes psicofísicas telemáticos**

Última Modificación: 21/06/2024

#### **GERENCIA DE INFORMÁTICA**

 JOSEFA VALCÁRCEL, 44 28027-MADRID TEL: 91 301 81 40 FAX: 91 714 33 32

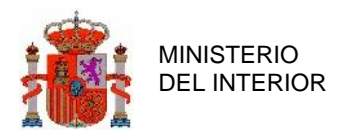

### Índice General

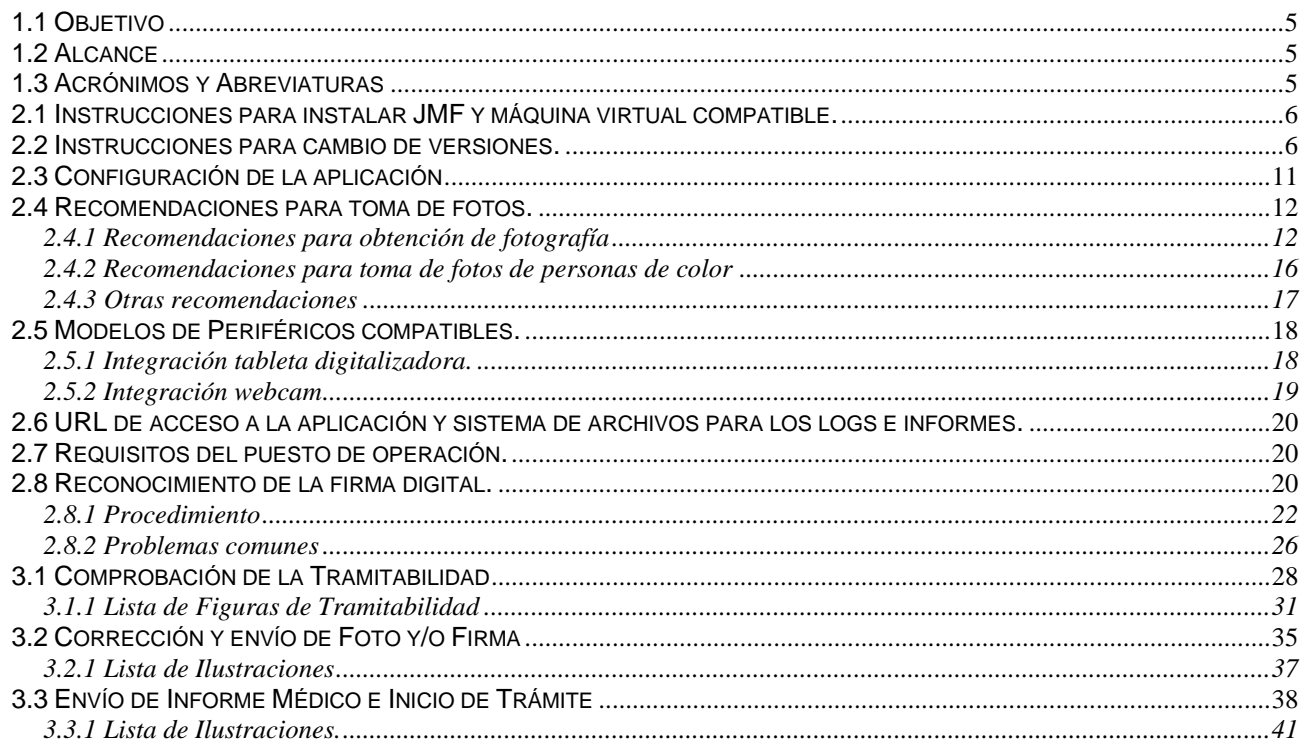

### Índice ilustraciones

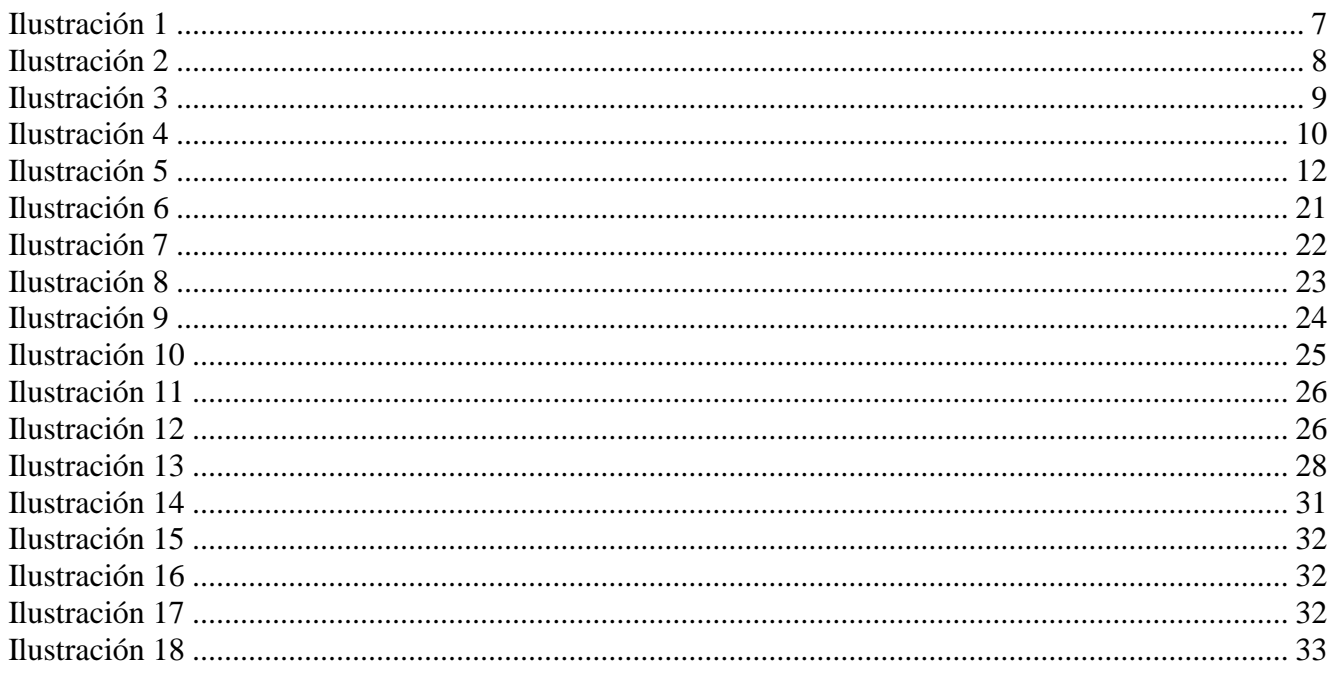

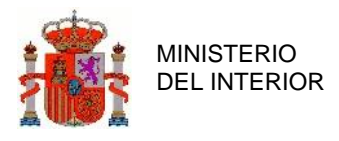

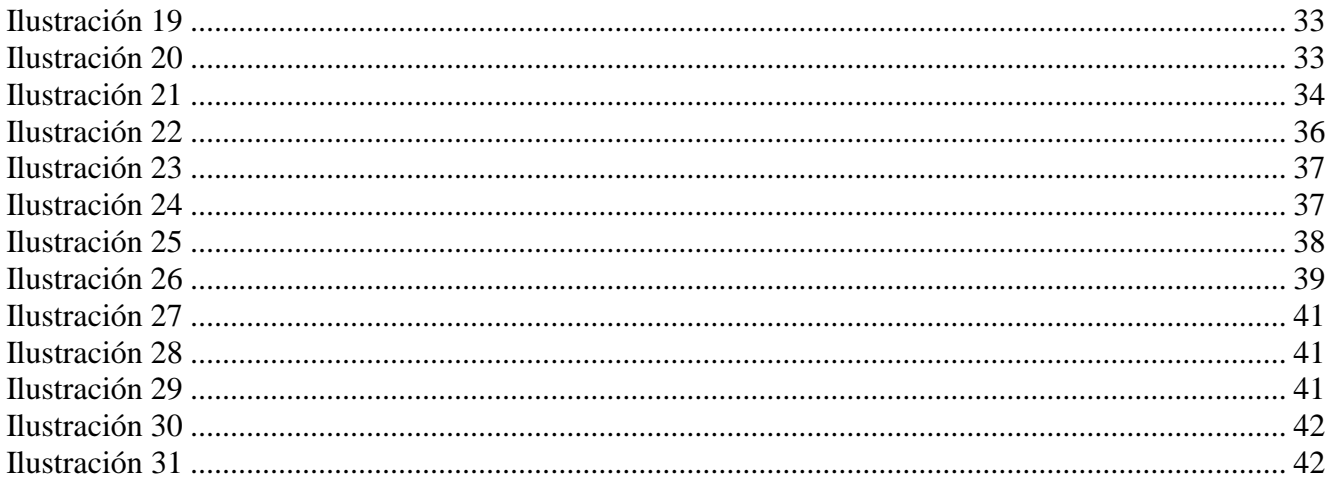

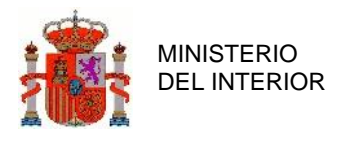

### *Control de versiones*

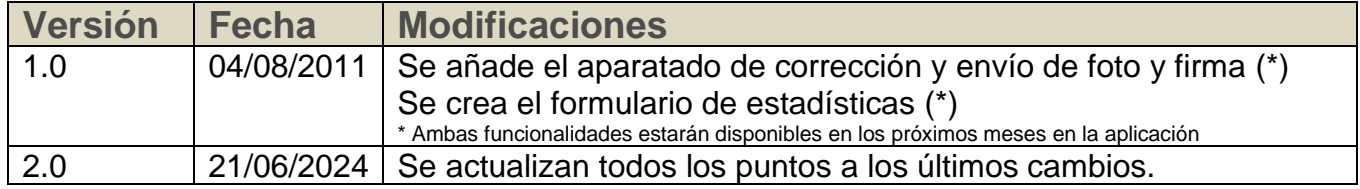

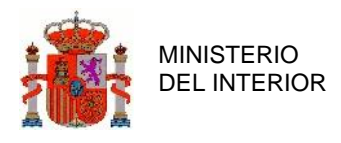

# **1. Introducción**

## <span id="page-4-0"></span>**1.1 Objetivo**

El objetivo del presente manual es proporcionar al usuario una guía para poder realizar las operaciones proporcionadas por la aplicación para trámites telemáticos desde Centros de Reconocimiento Médico. En la primera parte del documento se detallan algunos datos necesarios para las configuraciones iniciales, así como recomendaciones para configuración de periféricos y modos de hacer las fotos y en la segunda parte del documento se detallan las funcionalidades propias del manual de usuario.

## <span id="page-4-1"></span>**1.2 Alcance**

Este Manual de Usuario describe todas las operaciones que se pueden realizar en la aplicación de Centros de Reconocimiento Médico, según los usuarios existentes en el sistema y detalla los pasos a seguir para completar satisfactoriamente dichas operaciones.

## <span id="page-4-2"></span>**1.3 Acrónimos y Abreviaturas**

- DGT Dirección General de Tráfico
- ST Servicio Telemático
- FTP File Transfer Protocol
- XML Extended Markup Language (formato de almacenamiento de datos)
- DTD Document Type Definition **(**definición del formato de almacenamiento)
- XSD XML Schema Definition (definición de control de formato de almacenamiento)
- http Hypertext Transfer Protocol
- WEBCAM Cámara Web: Pequeña cámara con conexión a un ordenador
- PAD Tableta Digitalizadota
- SRC Sistema de Reconocimiento de Conductores

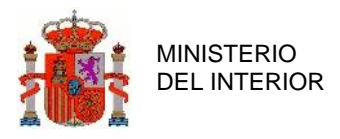

# **2. Puesta en marcha de la aplicación CRC**

En el siguiente apartado se definen los pasos a realizar en una puesta en marcha de la aplicación anteriormente descrita funcionalmente.

Los puntos por tratar serán:

- Instrucciones para instalar JMF y Máquina virtual java compatible.
- Configuración inicial de la aplicación.
- Recomendaciones para foto y firma.
- URL de acceso a la aplicación y sistema de archivos para los logs e informes.
- Requisitos del puesto de operación.

# <span id="page-5-0"></span>**2.1 Instrucciones para instalar JMF y máquina virtual compatible.**

Antes de la instalación de JMF deberá instalarse los drivers correspondientes a la Web Cam y tableta si fueran necesarios.

La máquina virtual Java está disponible en [https://www.java.com/es/download/ie\\_manual.jsp](https://www.java.com/es/download/ie_manual.jsp) .La última versión disponible y validada es la 8 Update 411 32bits. Si existiera una versión distinta instalada en el sistema, será necesario eliminarla desde el Panel de Control, en la opción 'Agregar o Quitar Programas'.

Una vez instalada la máquina virtual, es necesario instalar el Java Media Framework para el acceso a la Webcam desde la aplicación. La descarga de este componente se puede realizar desde<http://java.sun.com/javase/technologies/desktop/media/jmf/> y la última versión probada con la aplicación es la 2.1.1e.

La aplicación es compatible con sistemas operativos Windows de 32/64 bits siempre y cuando los periféricos dispongan de drivers para el mismo.

### <span id="page-5-1"></span>**2.2 Instrucciones para cambio de versiones.**

Cuando se notifica que se ha realizado un cambio de versión antes de descargase la nueva versión es necesario eliminar de la cache las aplicaciones pendientes para evitar conflictos entre versiones, para ello se deben seguir los siguientes pasos, del mismo modo se deben cerrar todas las aplicaciones en uso:

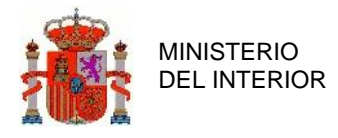

• Abrir el panel de control, dependerá de la configuración del sistema, ya que pueden existir distintos menús de inicio. En la siguiente ilustración se aprecia la búsqueda del panel de control.

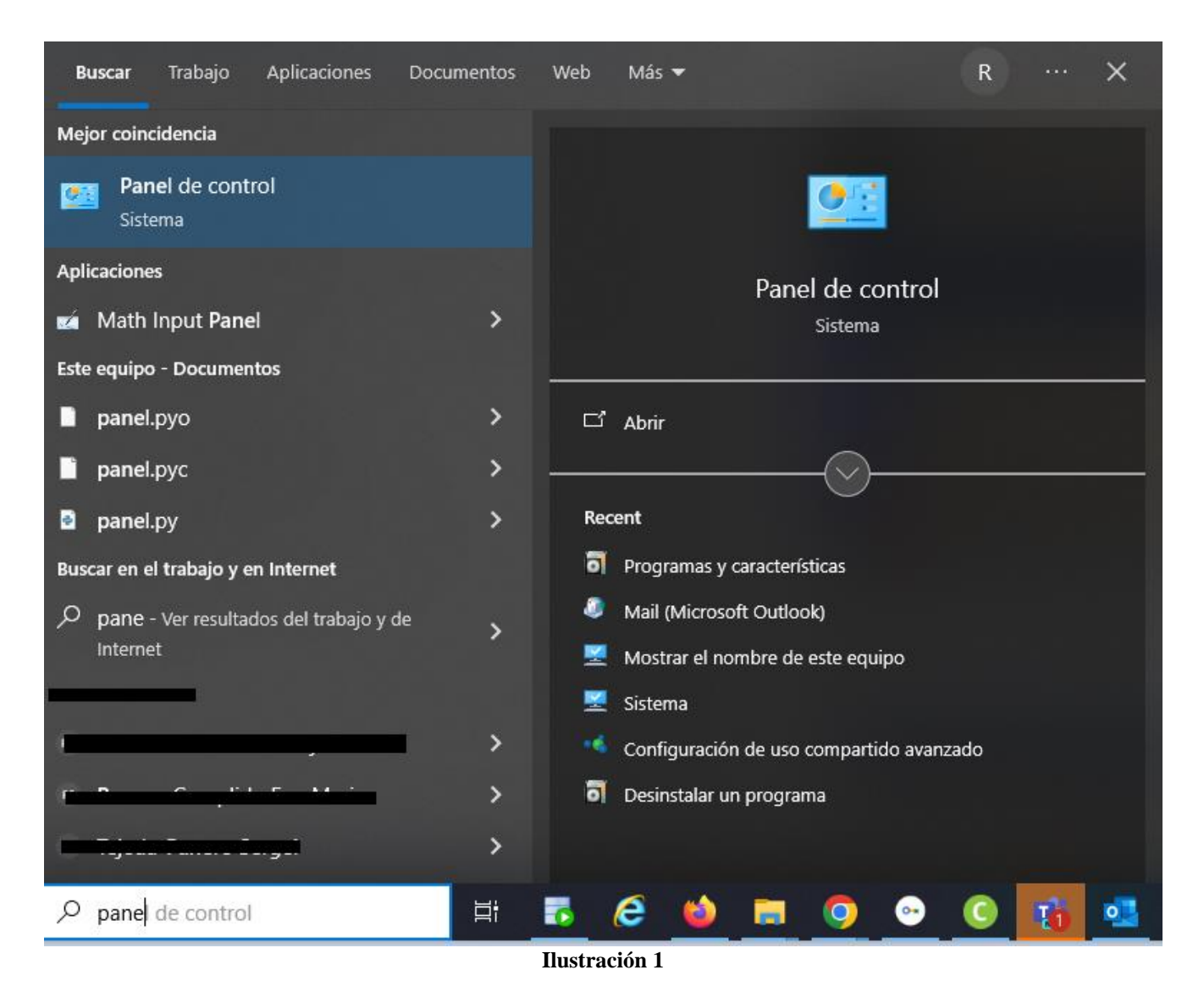

<span id="page-6-0"></span>Con el panel de control abierto se localiza el icono 'Java' y se hace doble clic para abrir el panel de java.

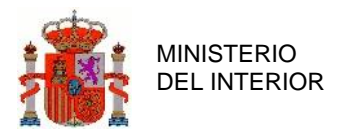

#### Todos los elementos de Panel de control

← → v ↑ 2 > Panel de control > Todos los elementos de Panel de control

#### Ajustar la configuración del equipo **D** Administración del color Administrador de credenciales Administrador de dispositivos Barra de tareas y navegación Carpetas de trabajo Centro de accesibilidad Centro de movilidad de Windows Centro de redes y recursos comparti... (C Centro de sincronización Cifrado de unidad BitLocker **it<sub>o</sub>** Conexión de RemoteApp y Escritorio (b) Copias de seguridad y restauración (... (b) Cuentas de usuario Fig Dispositivos e impresoras  $\mathbb{F}_p$  ePadll (32 bits) ePadlnk - USB (32 bits) ePad-vision (32 bits) E Espacios de almacenamiento Fecha y hora Firewall de Windows Defender the Herramientas administrativas Historial de archivos **图** Java JInitiator 1.3.1.18 (32 bits) A Fuentes Mail (Microsoft Outlook) Mouse Opciones de energía Opciones de Internet  $Q$  Opciones de indización  $\boxed{\color{blue}\blacksquare}$  Opciones del Explorador de archivos  $\color{blue}\blacksquare\color{blue}\clubsuit$  Programas predeterminados Programas y características  $\frac{1}{2}$  Reconocimiento de voz Recuperación  $\leq$  Sistema SAP GUI Configuration (32 bits)  $\blacktriangleright$  Seguridad y mantenimiento Región Reproducción automática Solución de problemas I Sonido  $\equiv$  Teclado Teléfono y módem **Ilustración 2**

<span id="page-7-0"></span>Al pinchar la ventana que se abre es:

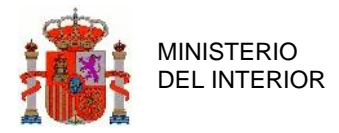

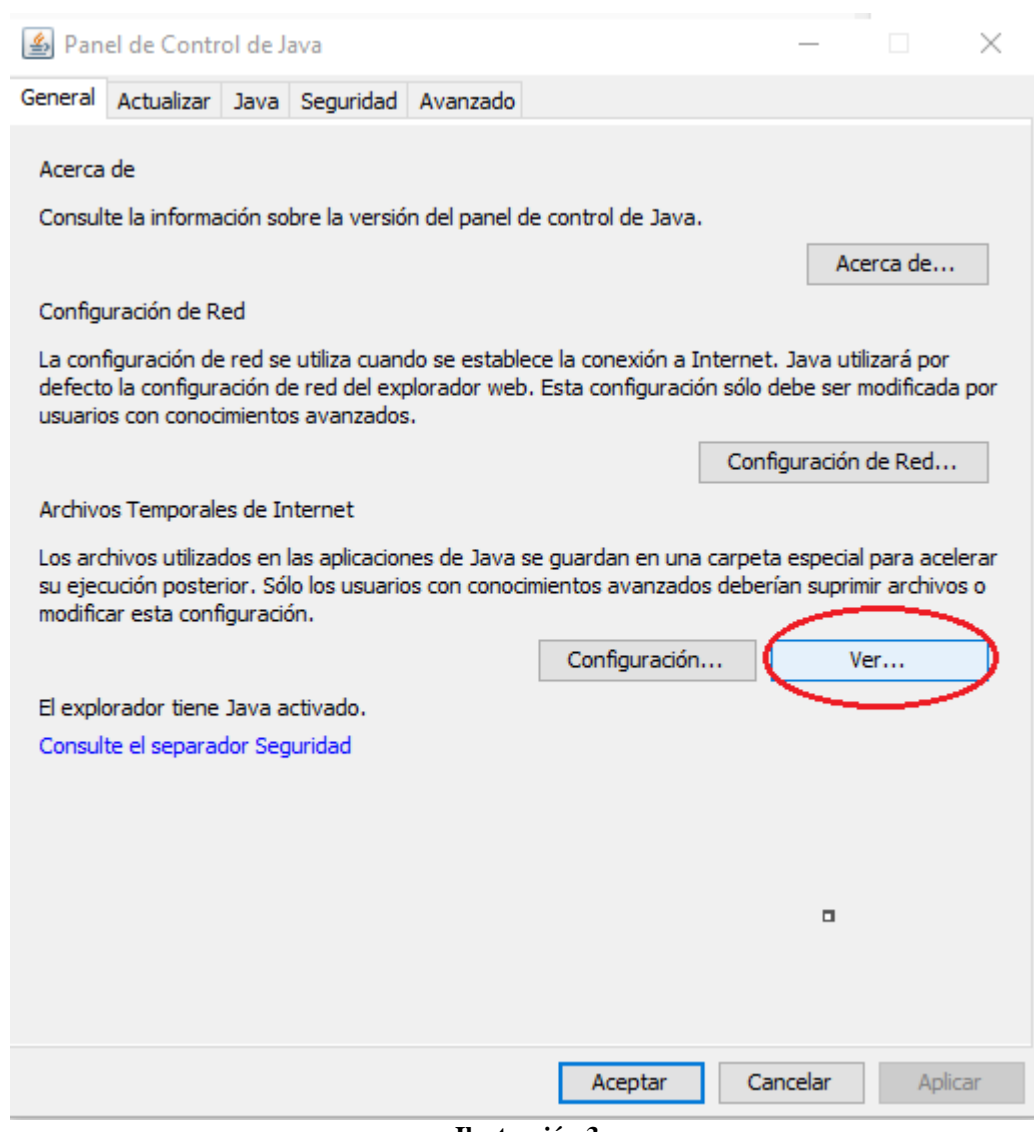

**Ilustración 3**

<span id="page-8-0"></span>Pulsando el botón de ver se abrirá la siguiente pantalla:

A continuación, se selecciona la aplicación 'webStart Centros de reconocimiento (CRC)' y seguidamente se selecciona al aspa de la parte superior para eliminarla.

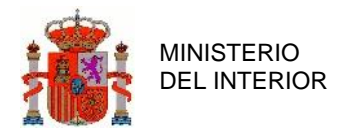

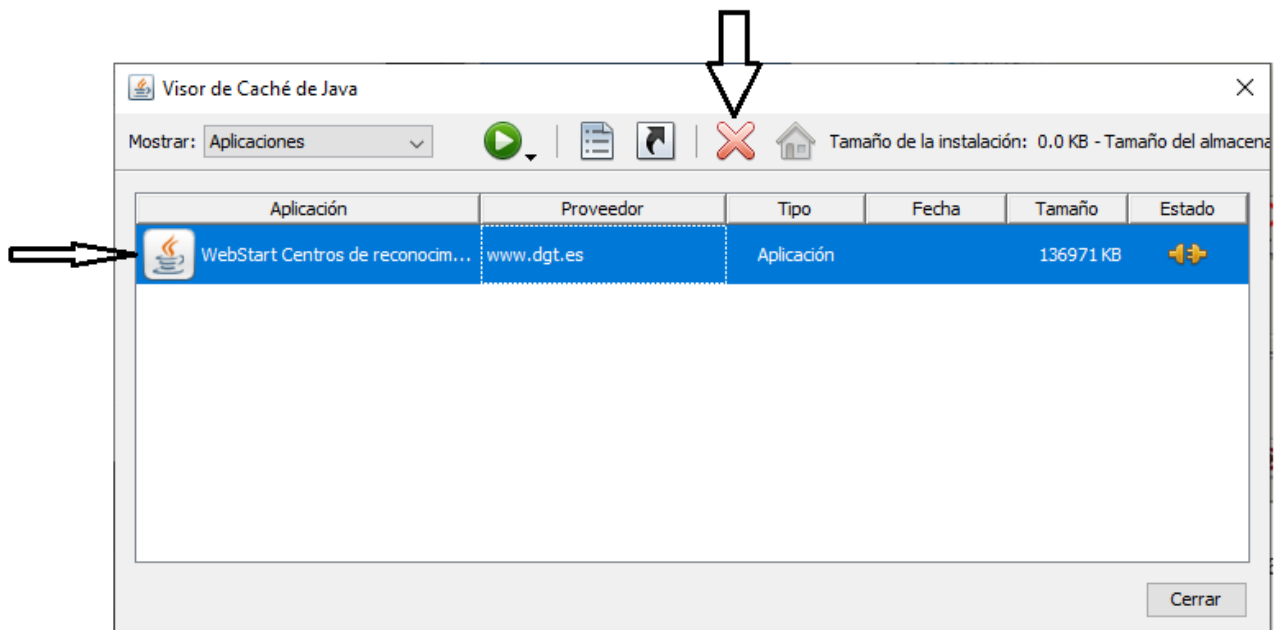

#### **Ilustración 4**

<span id="page-9-0"></span>Una vez eliminadas se podrá descargar la nueva versión.

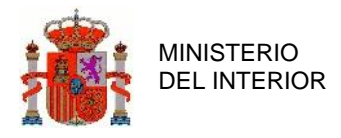

## **2.3 Configuración de la aplicación**

<span id="page-10-0"></span>Es necesario que el director del centro tenga un certificado digital X.509 v3 de la Fábrica Nacional de Moneda y Timbre (FNMT) o de otra Autoridad Certificadora (CA) admitida por @Firma.

Se deberán rellenar los siguientes datos:

- **Depósito certificado del director**: Ruta local donde está el fichero con el certificado.
- **Nombre del centro**: El nombre con el que se designa al centro.
- **Código Del Centro**: Por ejemplo "CR0003". Es el código asignado a cada centro. En las operaciones se valida que el DNI del director registrado sea el director del Centro de Reconocimiento que se indica.
- **Jefatura**: Jefatura de referencia para el centro.
- **Nombre director y apellidos**: Se introducen el nombre y apellidos del director del centro.
- **Password del depósito del director**: Es la contraseña del fichero con el certificado, para que la aplicación pueda abrirlo.
- **Password del director para la aplicación**: Es la contraseña que una vez configurada la aplicación se va a pedir al Director para entrar a la aplicación. **Configuración servidor proxy**: Si el centro sale por Proxy a Internet se necesita la URL de este y un usuario/contraseña.

No es necesario rellenar los datos del Director Facultativo (Director suplente) para el correcto funcionamiento de la aplicación. Si hubiese varios directores facultativos, habrá que utilizar diferentes puestos o diferentes usuarios del sistema operativo en el mismo puesto (permite manejar diferentes ficheros de configuración). Incluso es posible registrar únicamente un director (titular o facultativo) en la sección de datos del director.

Una vez configurado, al entrar se pide usuario/password. Hay que introducir el DNI del Director y la contraseña introducida como "Password del Director para la aplicación".

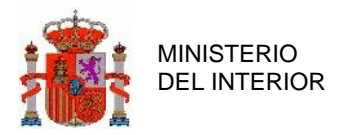

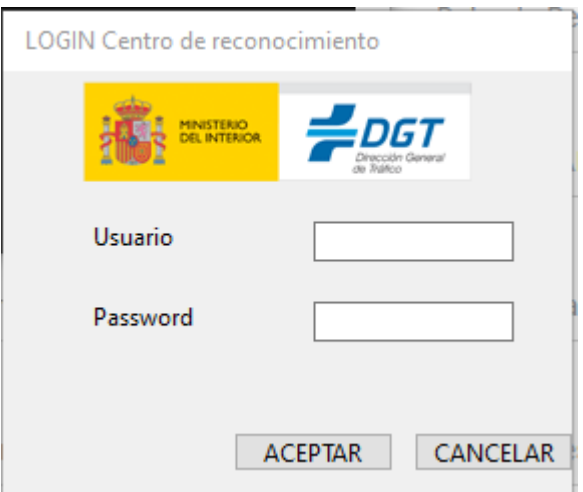

<span id="page-11-2"></span>**Ilustración 5**

A partir de ahí aparece la pantalla donde se pide DNI de la persona y fecha de nacimiento para comenzar con las renovaciones o reconocimientos médicos.

Estas funcionalidades serán descritas en el apartado de manual de usuario de la aplicación, al final del documento.

### <span id="page-11-0"></span>**2.4 Recomendaciones para toma de fotos.**

### <span id="page-11-1"></span>2.4.1 Recomendaciones para obtención de fotografía

Las siguientes recomendaciones son genéricas y aplicadas para cualquier Webcam que cumpla con los requisitos descritos más adelante en este mismo manual.

La fotografía deberá realizarse en el Centro de reconocimiento de conductores, una vez que haya finalizado el examen oftalmológico del sujeto, ya que, si se realizara antes de éste, el posible deslumbramiento que pudiera producirse durante la toma fotográfica alteraría los resultados de la capacidad visual del sujeto en cuestión.

El único tamaño de fotos admitido por el sistema será **236 x 295 Pixels.**

### **Requerimientos de iluminación**

El valor aconsejable de iluminancia de la luz directa de los focos en la parte central de la zona del panel fondo situado posteriormente al espacio que ocupará el rostro de la persona sentada, cuya imagen digitalizada se desea obtener, será mayor de 800 lux. Este valor de iluminancia se ha obtenido midiendo la iluminación producida directamente por los focos sobre el panel de fondo, es decir, sin el sujeto a fotografiar colocado delante del panel.

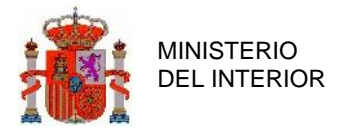

Por otra parte, una vez situado el sujeto en posición de ser fotografiado, en la imagen capturada por la cámara, se deberá conseguir que las sombras que pudieran existir tanto en el rostro del sujeto como en la zona del panel de fondo que aparezca en la imagen, sean mínimas o desaparezcan.

Ambos requerimientos pueden conseguirse por los dos procedimientos que se expondrán seguidamente.

La distancia al sujeto debe ser de aproximadamente 120-130 cm para obtener la resolución requerida.

#### **Procedimiento 1: Con doble iluminación.**

Mediante la instalación, junto a la cámara digital, de dos focos principales colocados en situación frontal respecto al rostro de la persona o sujeto a fotografiar, sentado en una silla con regulación de altura, delante de un panel de fondo de color blanco. Ambos focos serán de tipo concentrador provistos de lámparas de potencia eléctrica adecuada, que produzcan un haz concentrado de 12 º de dispersión. El efecto combinado de los haces de luz de ambos focos consigue tanto la iluminación apropiada del rostro del sujeto como la eliminación de las sombras en el contorno y fondo de la imagen capturada por la cámara digital. Se debe producir una saturación del color blanco en el panel posterior de fondo, con la finalidad de que desaparezca cualquier sombra en la imagen capturada por la cámara.

La medida de iluminancia del haz concentrado de 12 º a 1 m de distancia a la cámara es 2000 lux ± 10%. El valor de la iluminancia en la zona del panel de fondo iluminado directamente deberá superar los 800 lux indicados en el primer párrafo de este informe, si bien esto depende de la iluminación ambiente de tal forma que sea superior en al menos en un 50 %, ya que debe ser la iluminación directa la que prevalezca en la iluminación del sujeto. En ambiente muy iluminado se pueden requerir hasta 1200 lux.

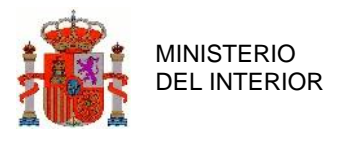

En el esquema de la página siguiente se representa la disposición general de los elementos del set para la obtención de fotografías tamaño carnet en cámara web por este Procedimiento 1.

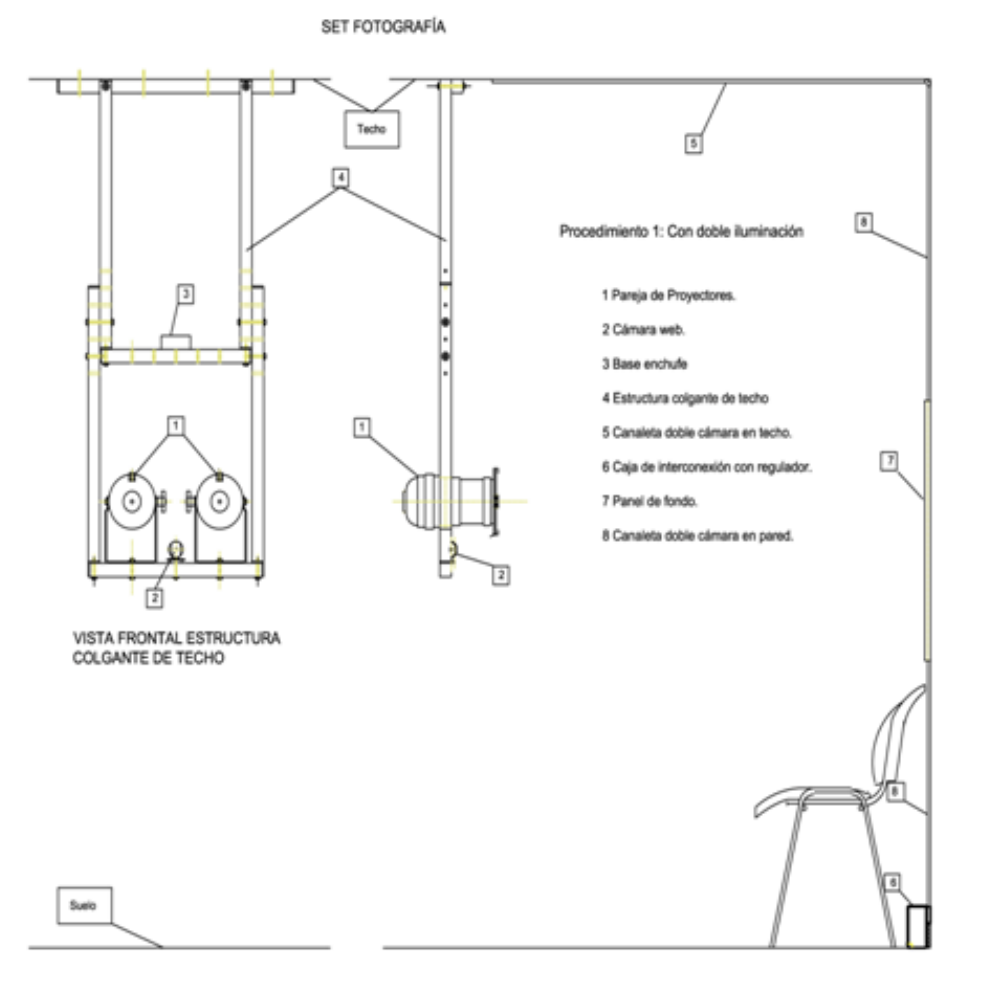

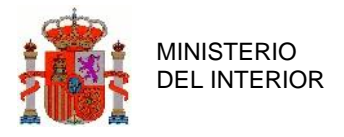

#### **Procedimiento 2: Con retroiluminación.**

Mediante a la instalación, junto a la cámara digital, de un solo foco principal colocado también en situación frontal del rostro a fotografiar. Además, se instalarían en los laterales del panel de fondo dos focos auxiliares (de menor potencia) para producir una retroiluminación (iluminación posterior) del sujeto de tal forma que se produzca una saturación del color blanco en el panel posterior de fondo, con la finalidad de que desaparezca cualquier sombra en la imagen capturada por la cámara.

El valor obtenido de iluminancia del proyector principal es de 800 lux  $\pm$  10 % a 1 metro, si bien esto depende de la iluminación ambiente, de tal forma que sea superior en al menos en un 50 %, ya que debe ser la iluminación directa la que prevalezca en la iluminación del sujeto. En ambiente muy iluminado se pueden requerir hasta 1200 lux.

La iluminancia de los proyectores auxiliares deberá ser regulada hasta obtener la saturación del blanco del panel posterior.

En el esquema de la página siguiente se representa la disposición general de los elementos del set para la obtención de fotografías tamaño carnet en cámara web por este Procedimiento 2:

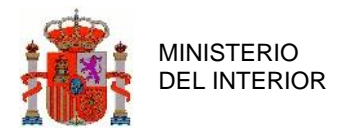

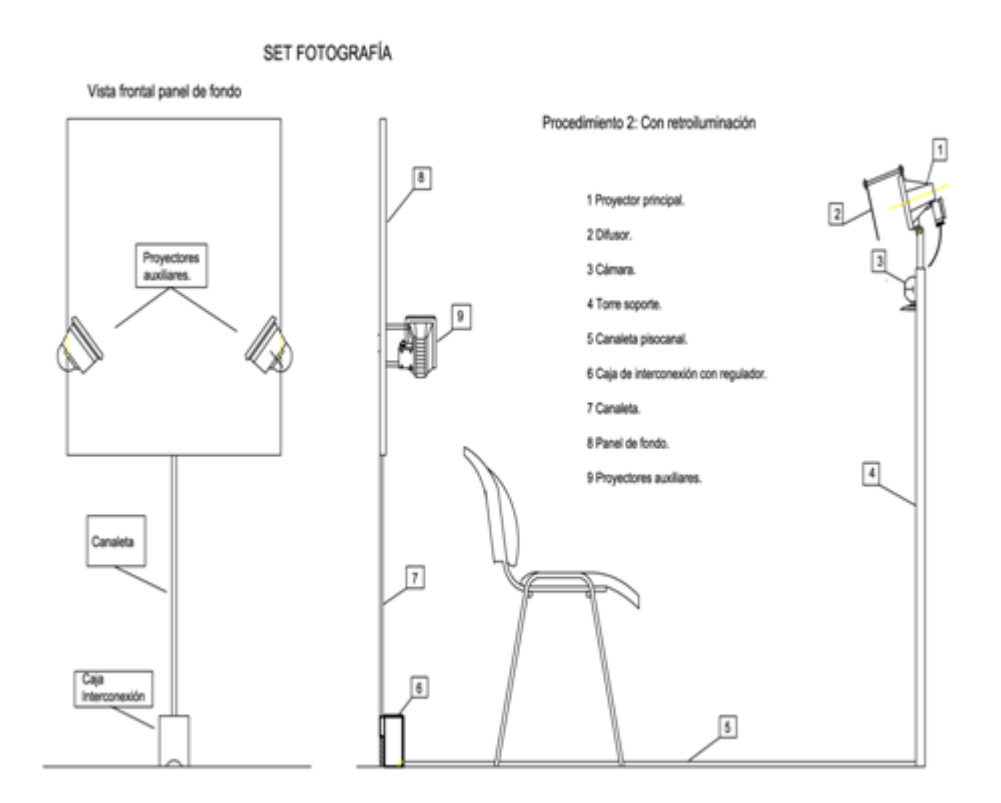

### <span id="page-15-0"></span>2.4.2 Recomendaciones para toma de fotos de personas de

### color

En el siguiente apartado se definen las recomendaciones para el ajuste de personas de color

Se hicieron las siguientes fotos cuyos registros de nº cliente son 86, 87 y 89:

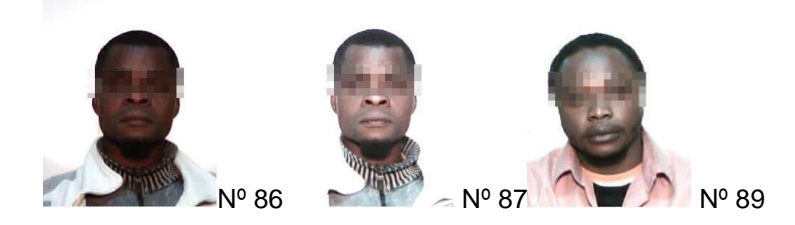

• La foto 86 está tomada con el ajuste automático de la Configuración avanzada para exposición y ganancia. Ambos ajustes quedan casi al mínimo. La foto resulta tan

oscura, que apenas se pueden percibir los rasgos de la persona de raza negra fotografiada.

- La foto 87 está tomada en ajuste manual subiendo la exposición y algo la ganancia. En ésta se perciben perfectamente los detalles del rostro de la persona de raza negra. Por ejemplo, se puede observar la perilla, detalle que, en la foto 86, es imposible determinar.
- La foto 89 es una foto de prueba de otra persona de raza negra, tomada con los siguientes ajustes: Para exposición, 10% de incremento y para ganancia 30%, en el caso que nos ocupa la lámpara estaba ajustada a 800 lux 1m.

Hay que hacer notar que la variación de los ajustes realizados desde el controlador de la Webcam, no se manifiestan de la misma forma en la exposición que en la ganancia. Mientras que, para la exposición, el control del cursor con el ratón se ejecuta con variaciones "de pequeños saltos", la variación del ajuste de la ganancia tiene lugar de forma continua, sin saltos.

<span id="page-16-0"></span>En definitiva, para fotografía de personas de color es aconsejable usar el control manual, y ajustar para que se distingan los detalles del rostro

### 2.4.3 Otras recomendaciones

Lo normal es que la longitud del rostro ocupe en torno al 80% del alto de la fotografía. El sistema de revisión de permisos de conducir previa su fabricación puede rechazar las fotos en las que el rostro no ocupa el 70% de la fotografía. La fotografía que se utiliza para la confección del permiso es de 2x2,5 cm.

Se adjuntan una serie de ejemplos de cómo deben ser las fotografías y una imagen de incorrecto frente al mismo ejemplo correcto. En la propia ventana de toma de la fotografía se han introducido unas marcas de referencia del tamaño de rostro correcto.

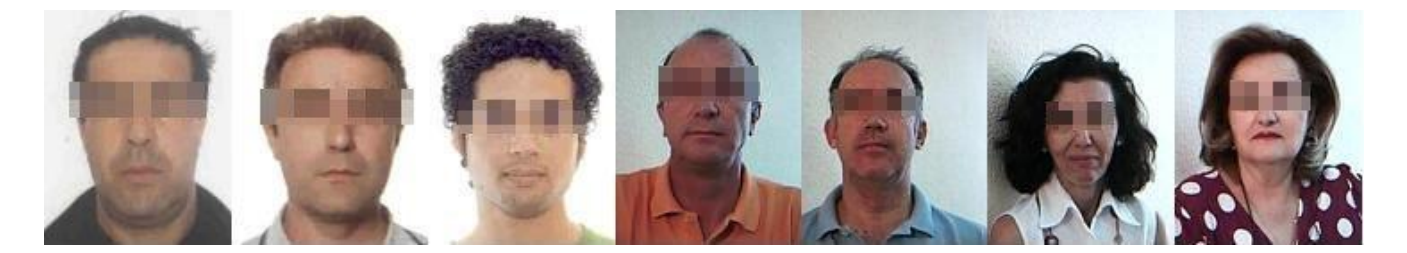

Nótese sin embargo que algunas de estas fotos no serían correctas por contener sombras o fondo de fotografía no blanco.

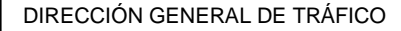

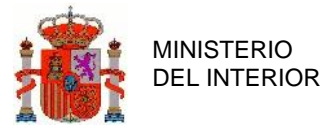

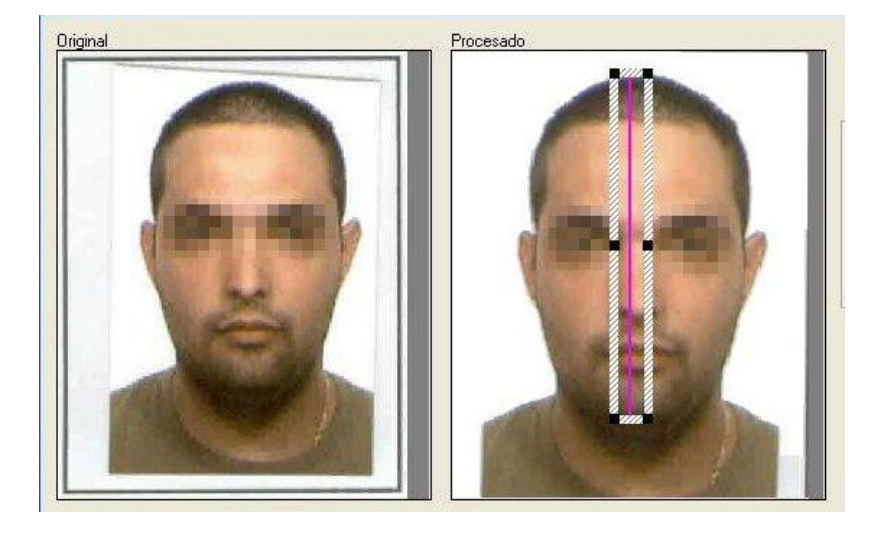

## <span id="page-17-0"></span>**2.5 Modelos de Periféricos compatibles.**

Este apartado tiene como objeto definir la compatibilidad de los periféricos de digitalización necesarios para el correcto funcionamiento de la aplicación telemática de centros de reconocimiento de conductores a la hora de capturar la foto y la firma de los ciudadanos que realizan una expedición o renovación del permiso de conducir.

### <span id="page-17-1"></span>2.5.1 Integración tableta digitalizadora.

La integración de la tableta digitalizadora con la aplicación de centros de reconocimiento de conductores se realiza mediante diversos SDKs existentes para la integración de este tipo de dispositivos con aplicaciones de escritorio.

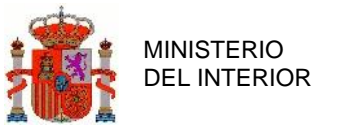

### <span id="page-18-0"></span>2.5.2 Integración webcam

La integración de la webcam se utiliza un SDK de software libre que permite el acceso a un gran abanico de modelos de webcams.

Si la aplicación es ejecutada sobre un Windows XP o superior, todas las webcams que tengan drivers compatibles con DirectShow y soporten un modo de video de 352x288 en RGB o YUV serán soportadas por la aplicación.

Dado que a partir de Windows 7, Microsoft ha apostado por usar DirectShow como método de integración de periféricos multimedia, los fabricantes están dejando de producir drivers compatibles con otros estándares para centrarse en este.

Además de esta integración mediante DirectShow, se puede habilitar, a modo de retrocompatibilidad, una integración mediante VFW (Video For Windows), que fue el estándar de integración de anteriores versiones.

Los drivers compatibles con VFW son los que proporcionan la integración con escritorio del primer sistema de captura y visualización implementado por Microsoft.

Esto quiere decir que es posible encontrar drivers, ya sea con compatibilidad para DirectShow o para VFW para casi cualquier webcam que se mantenga en el mercado durante algún tiempo, aunque estos no estén incluidos con la distribución inicial del dispositivo.

Hay que tener en cuenta como se comenta anteriormente que, además del método de integración, los drivers de la Webcam deben soportar el modo de video de 352x288 en RGB o YUV.

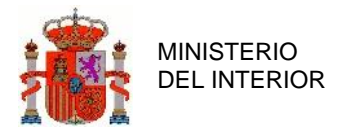

# <span id="page-19-0"></span>**2.6 URL de acceso a la aplicación y sistema de archivos para los logs e informes.**

La URL de acceso a la aplicación es:

**<https://sedeapl.dgt.gob.es/CRCT/jnlp/crcCliente.jnlp>**

La ruta del sistema de archivos donde deja los logs y los informes:

 **C:\Documents and Settings\(usuario de Windows)\directorioCRC\**

## <span id="page-19-1"></span>**2.7 Requisitos del puesto de operación.**

A continuación, se detallan algunas recomendaciones para el puesto de operación desde donde se podrán realizar los trámites con el sistema; deberá ser un PC con al menos:

- Windows XP, Vista o 7.
- 100Gb de disco duro.
- 1Gb de Memoria RAM.
- Monitor con resolución de 1024x768
- Impresora en color para poder imprimir los informes médicos.

## <span id="page-19-2"></span>**2.8 Reconocimiento de la firma digital.**

Este apartado es una guía para establecer la confianza en la firma digital de la DGT en los documentos PDF de la aplicación para Centros de Reconocimiento de Conductores.

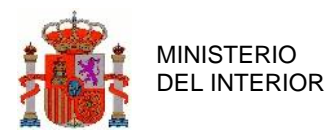

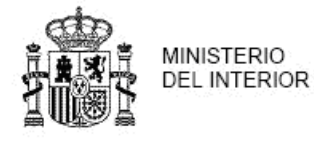

DIRECCIÓN GENERAL DE TRÁFICO

#### Justificante de Registro de Entrada

#### Información del registro

Número de registro

Fecha de registro

#### Información del remitente

Nombre/Razón social

NIF/NIE/CIF Correo electrónico

#### Información de la solicitud de registro

Asunto Notificación de Reconocimiento Apto sin Inicio de Trámite

Destino **DGT** - Conductores

Código resumen de la solicitud

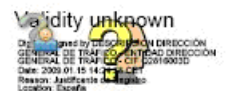

<span id="page-20-0"></span>**Ilustración 6**

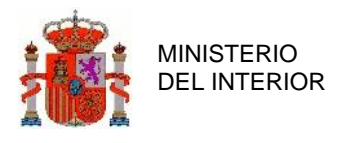

### <span id="page-21-0"></span>2.8.1 Procedimiento

Cuando tengamos uno de los justificantes abiertos en el Adobe Acrobat Reader© tal y como se aprecia en la figura, lo primero que habrá que hacer es clic sobre la zona en la que el programa nos informa sobre la validez desconocida de la firma en la parte inferior del justificante. Seguidamente se abrirá una ventana informándonos sobre el estado de la validación de la firma.

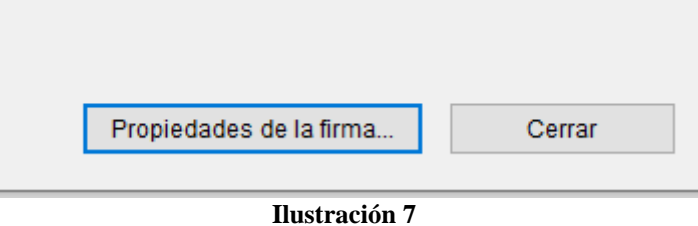

<span id="page-21-1"></span>Hacemos clic en el botón "Propiedades de la firma…" para que se nos muestre la ventana de las propiedades de la firma.

MINISTERIO DEL INTERIOR

SUBDIRECCIÓN GENERAL DE SISTEMAS DE INFORMACIÓN Y ORGANIZACIÓN DE PROCEDIMIENTOS

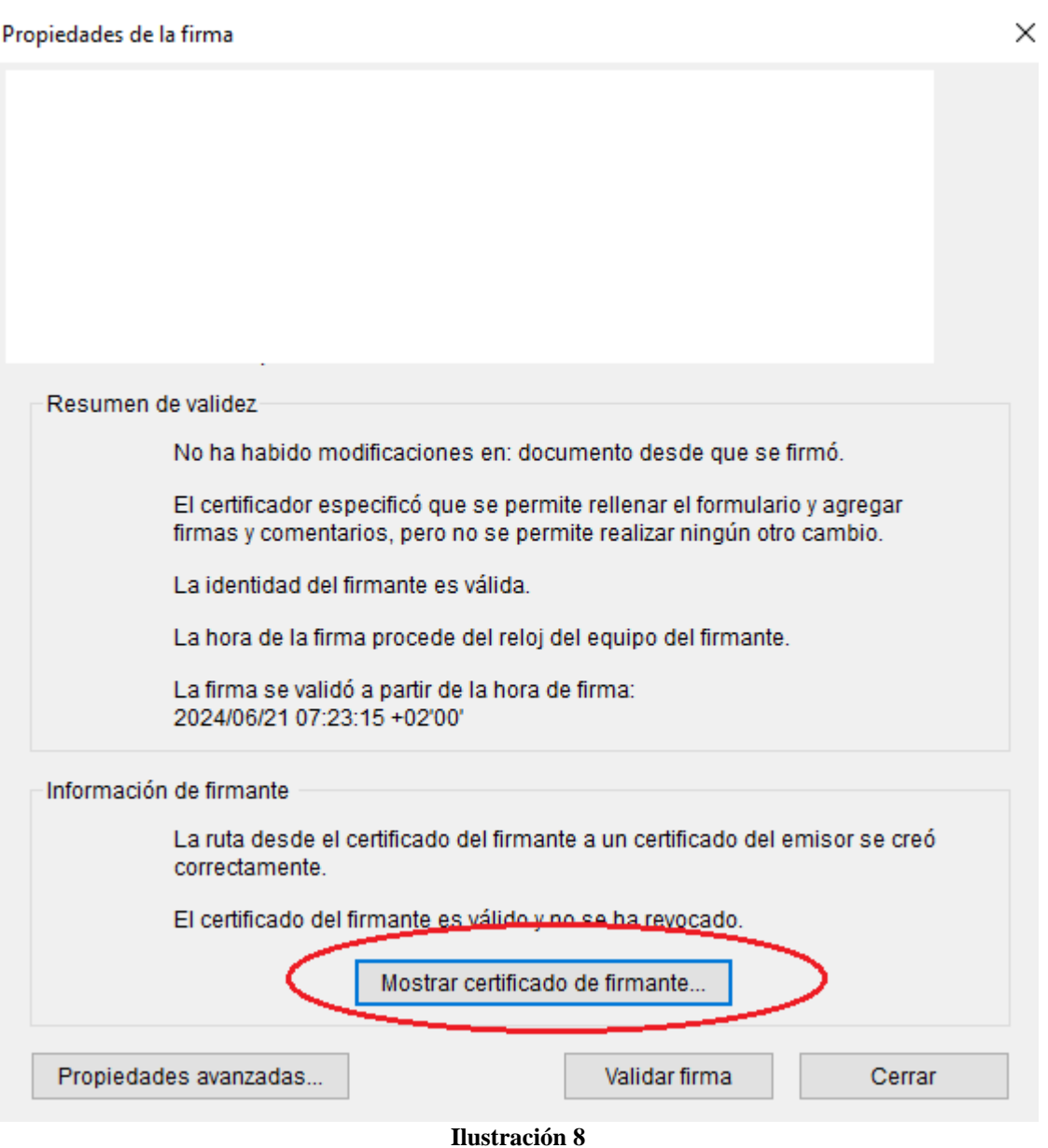

<span id="page-22-0"></span>Una vez que tengamos en pantalla la misma imagen que en la figura, tenemos que hacer clic en el botón "Mostrar certificado…" para que nos aparezca la ventana del visor de certificados como se puede ver en la figura siguiente.

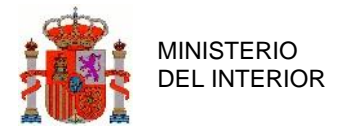

#### Visor de certificados

 $\times$ 

Este cuadro de diálogo te permite ver los detalles del certificado y toda su cadena de emisión. Los detalles corresponden a la entrada seleccionada. Mostrar todas las rutas de certificación encontradas AC Firmaprofesional - CUAL Resumen Detalles Revocación Confianza Normativas Avisolegal SELLO DE ORGANO Origen de los elementos de confianza obtenidos de European Union Trusted Lists (EUTL). Configuración de confianza Este certificado es de confianza para: Firmar documentos o datos Certificar documentos Ejecutar contenido dinámico incrustado en un documento certificado Ejecutar JavaScripts privilegiados incrustados en un documento certificado K Realizar operaciones privilegiadas del sistema (red, impresión, acceso a archivos, etc.)

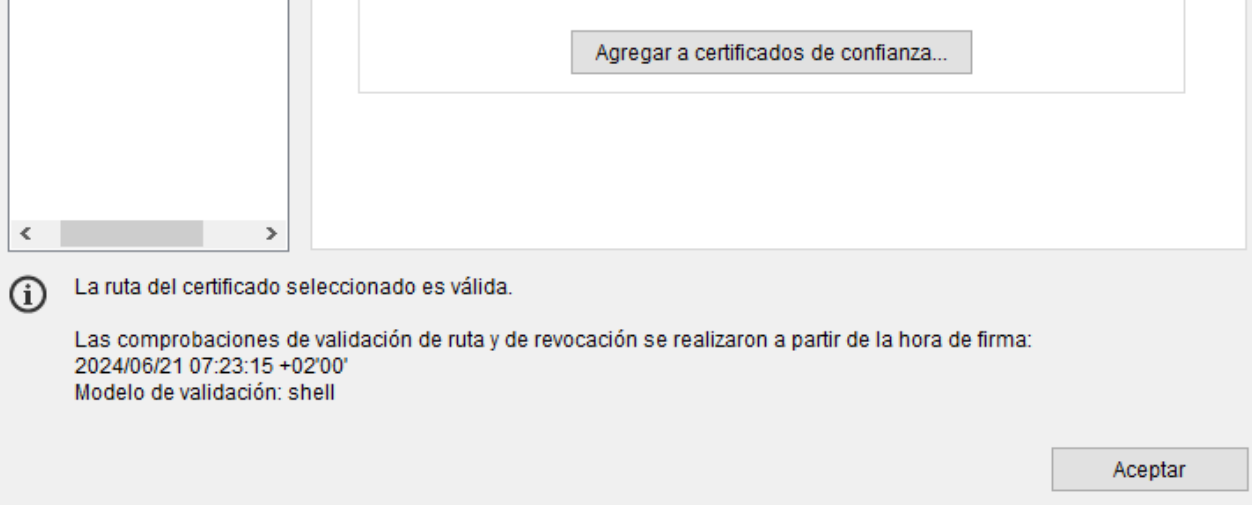

#### **Ilustración 9**

<span id="page-23-0"></span>Ahora sólo queda pinchar en la pestaña "Confianza" (indicada por la flecha) y seguidamente hacer clic en el botón "Agregar identidades de confianza…", se mostrará un cuadro de validación en el que habrá que hacer clic en el botón "Aceptar". A continuación, se abrirá una ventana para poder importar la configuración de contactos, tal y como se puede apreciar en la siguiente figura.

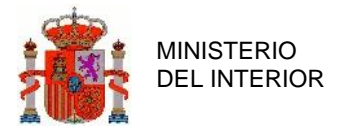

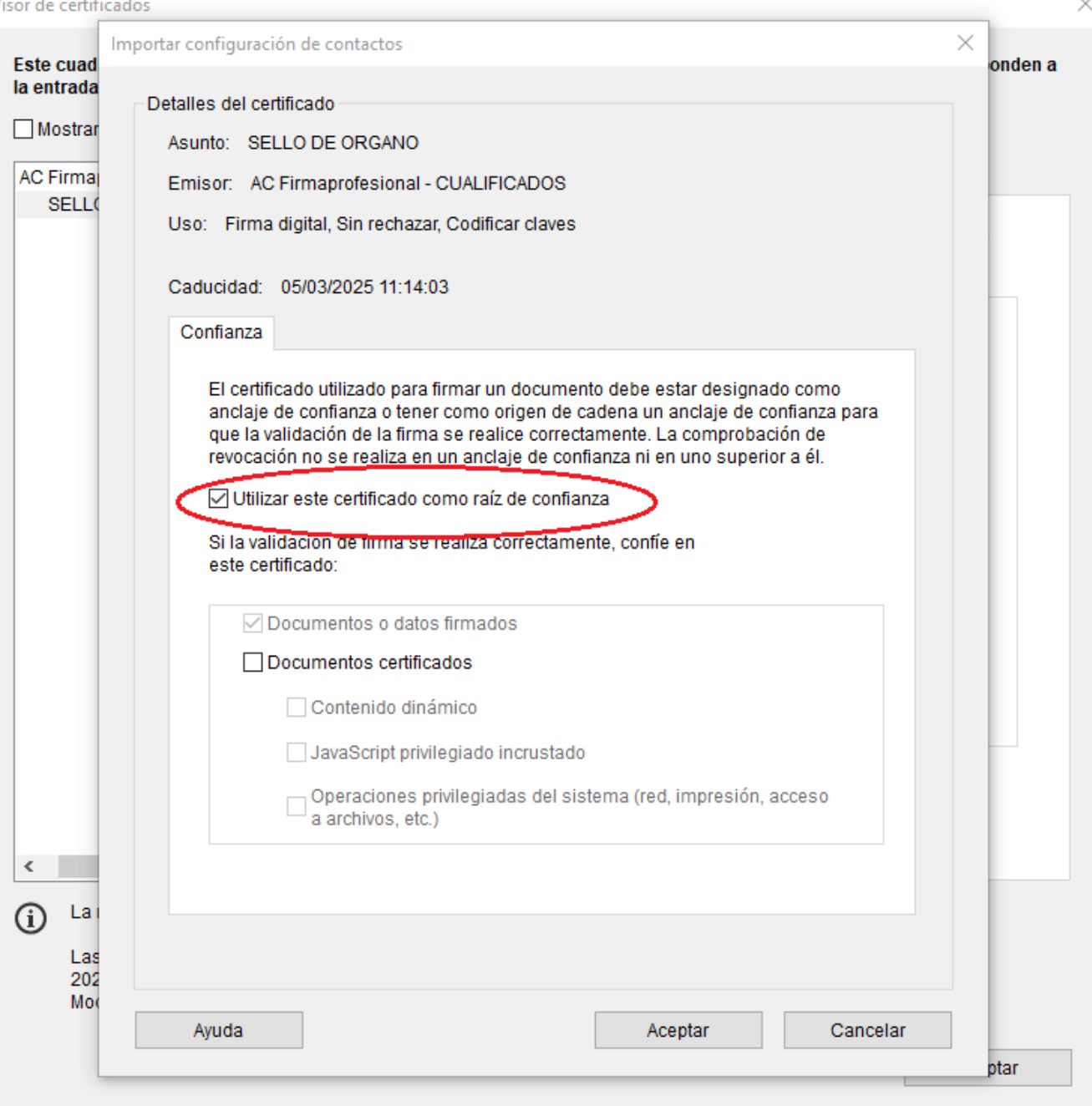

**Ilustración 10**

<span id="page-24-0"></span>Nos aseguramos de que la casilla de verificación en la opción "Utilizar este certificado como raíz de confianza" esté marcada, para de esta forma el programa confíe en el certificado. Aceptamos y cerramos todas las ventanas emergentes que se hayan abierto durante el proceso explicado a lo largo del manual para seguidamente reiniciar el Adobe Acrobat Reader©, es decir, cerrar y volver a abrir dicho programa para que los cambios realizados sean efectivos y definitivos para las demás aperturas de documentos.

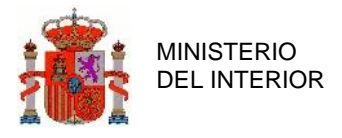

Con todo lo realizado anteriormente, en estos documentos pasaremos a tener lo que se puede observar.

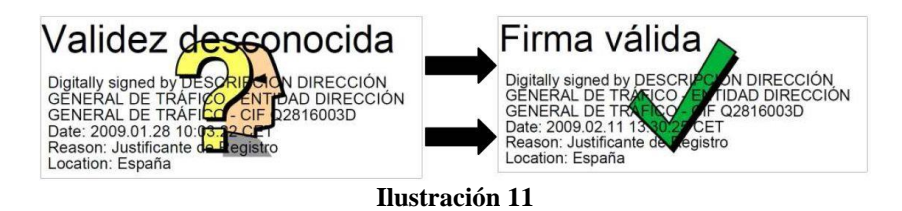

### <span id="page-25-1"></span><span id="page-25-0"></span>2.8.2 Problemas comunes

Se ha detectado un problema en los documentos PDF generados por la aplicación, ya que en algunas ocasiones en vez de aparecer "Firma válida" o "Validez desconocida", nos encontramos con que nos aparece "Firma no válida" con un aspa rojo tal y como se puede apreciar en la siguiente figura.

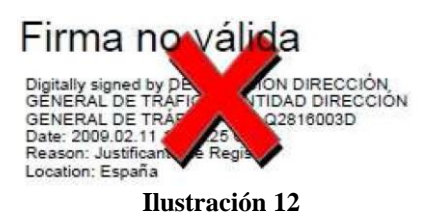

<span id="page-25-2"></span>La causa más habitual de este problema es que la fecha del sistema no está actualiza

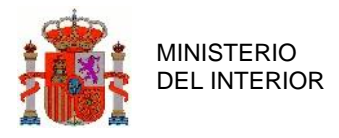

DIRECCIÓN GENERAL DE TRÁFICO

SUBDIRECCIÓN GENERAL DE SISTEMAS DE INFORMACIÓN Y ORGANIZACIÓN DE PROCEDIMIENTOS

# **3. Manual de uso de la aplicación**

En este apartado se describen en detalle las diferentes operaciones que es posible realizar desde el Subsistema.

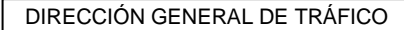

## <span id="page-27-0"></span>**3.1 Comprobación de la Tramitabilidad**

<span id="page-27-1"></span>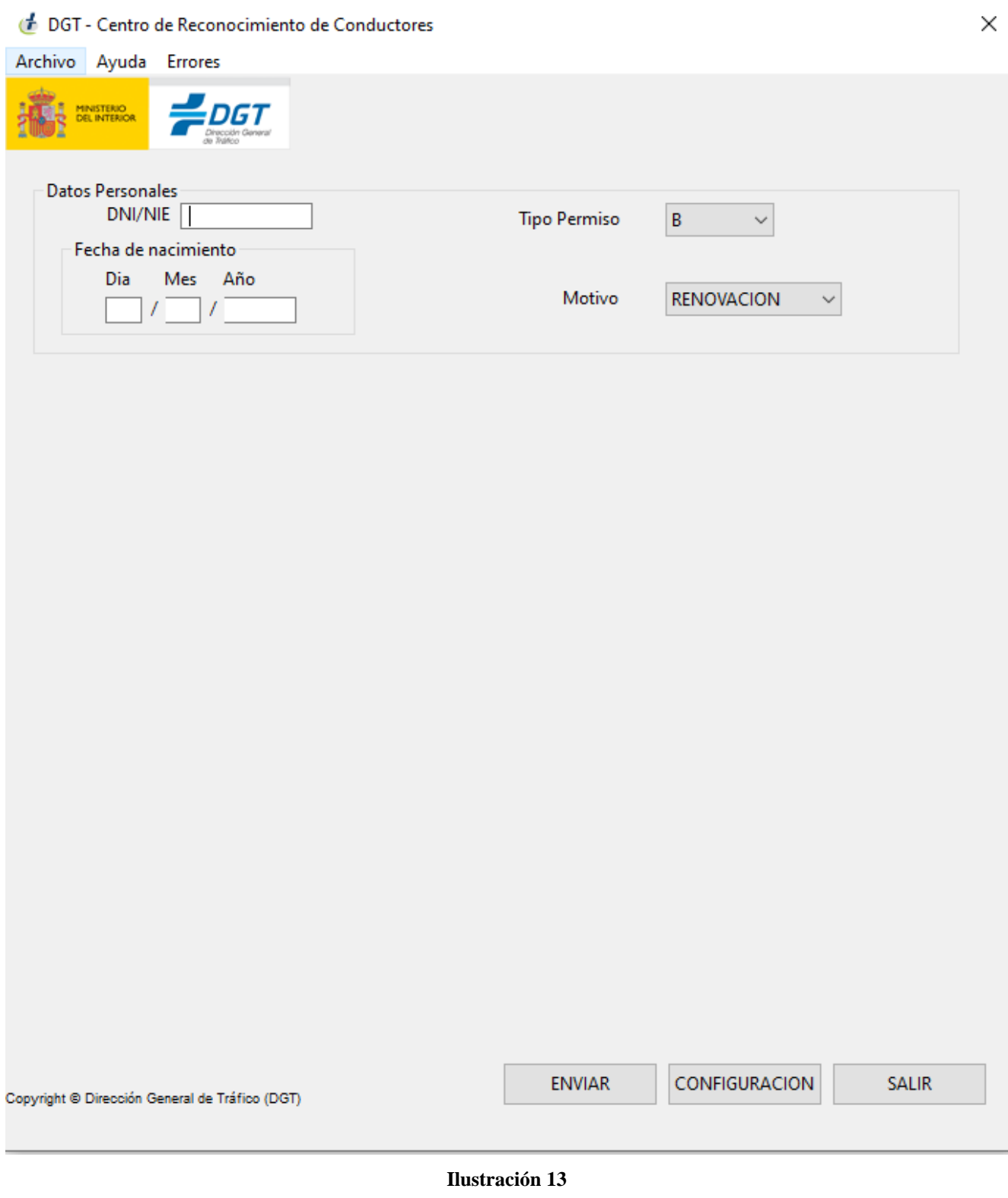

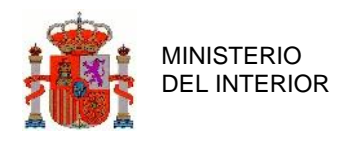

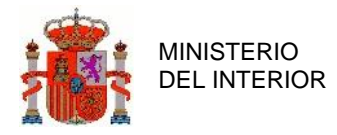

En esta primera pantalla de la aplicación, los parámetros a especificar son:

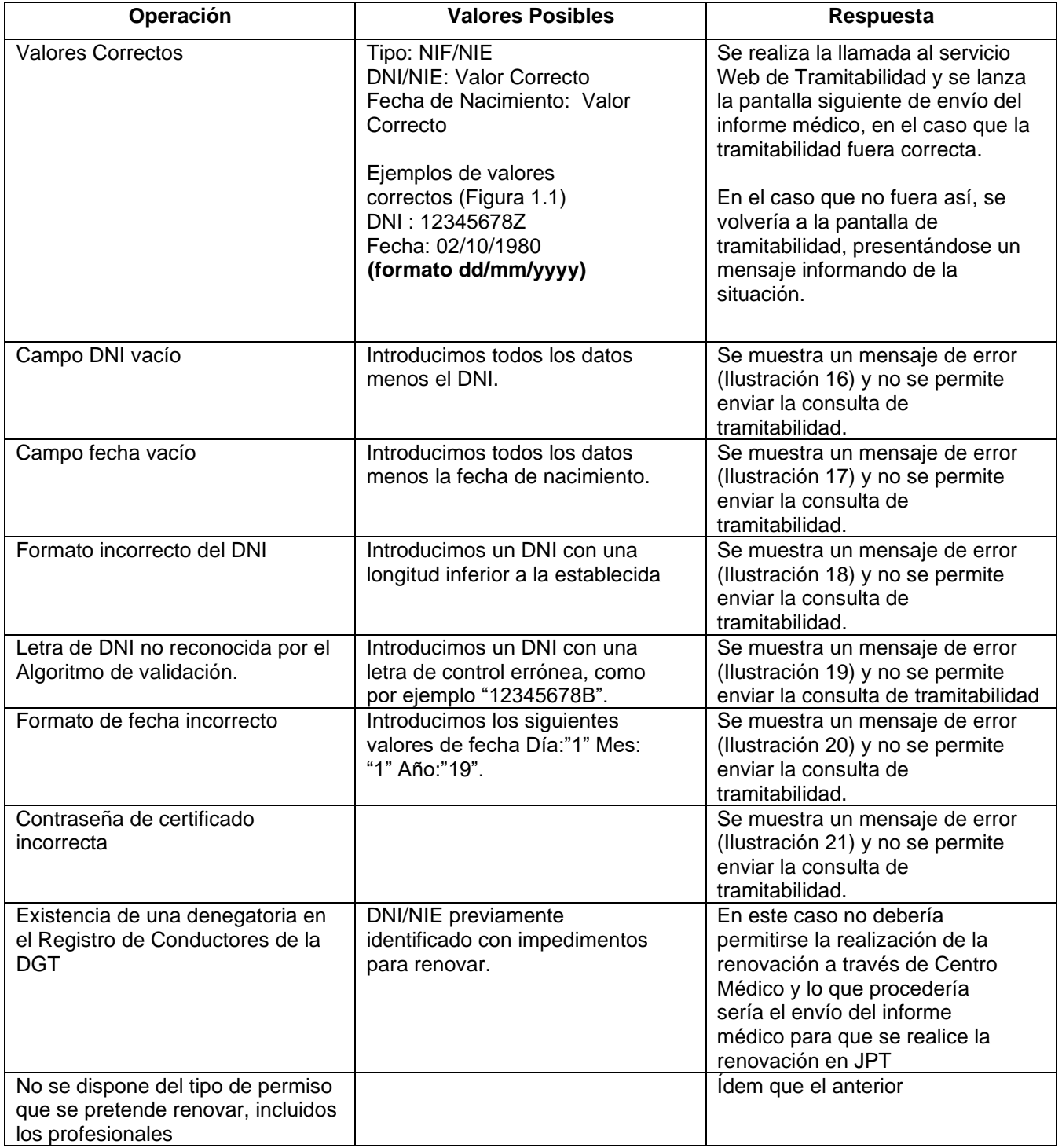

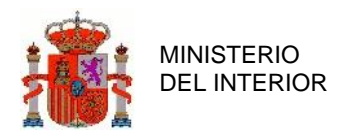

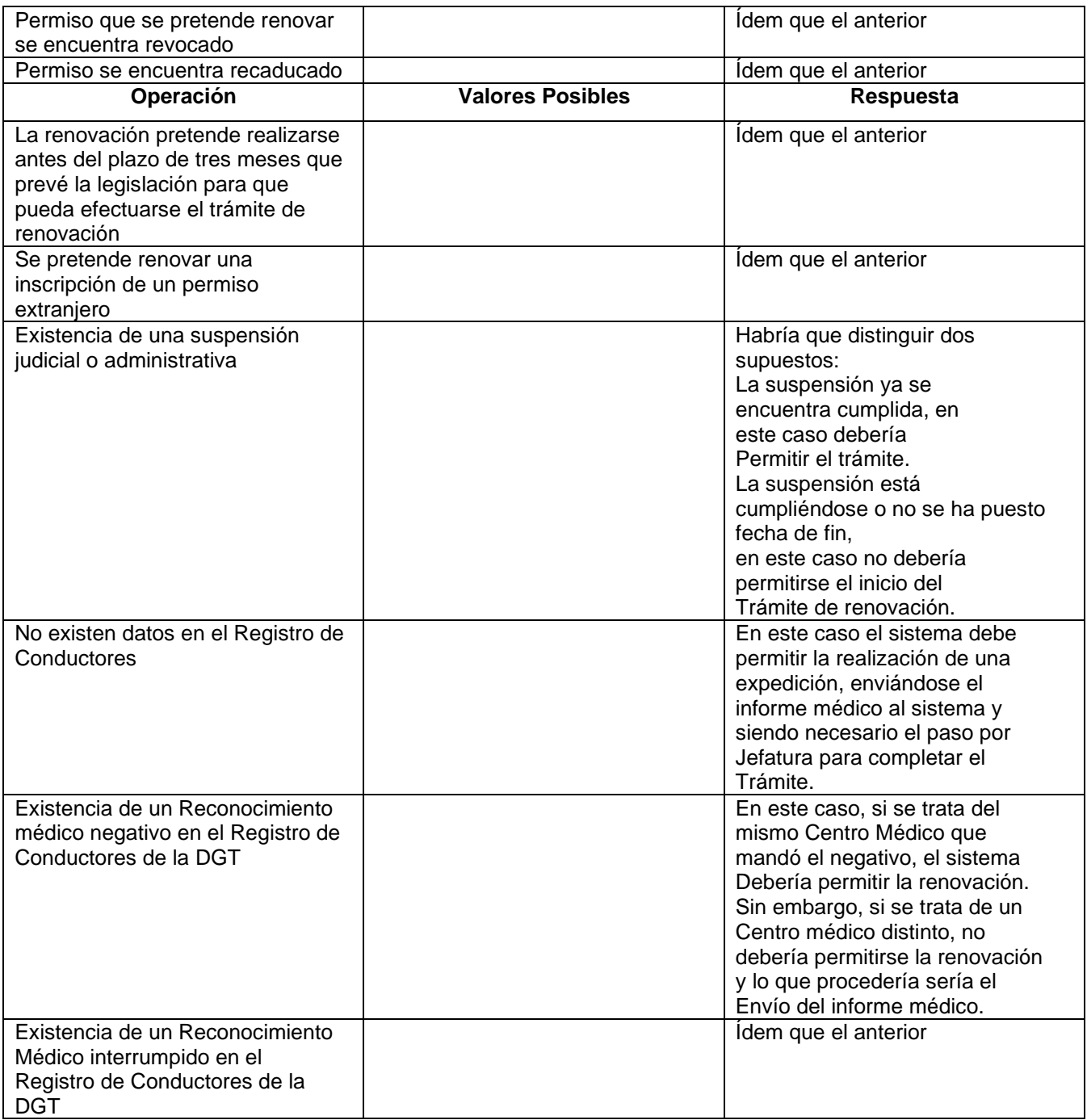

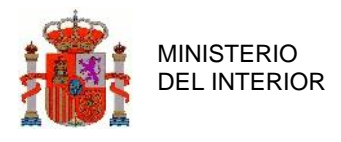

### <span id="page-30-0"></span>3.1.1 Lista de Figuras de Tramitabilidad

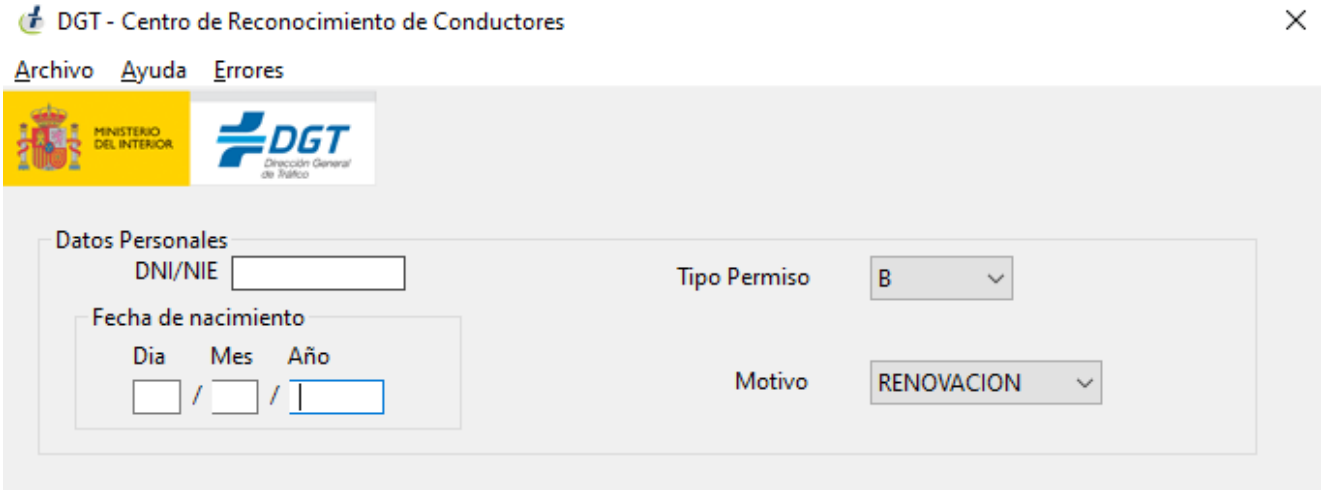

<span id="page-30-1"></span>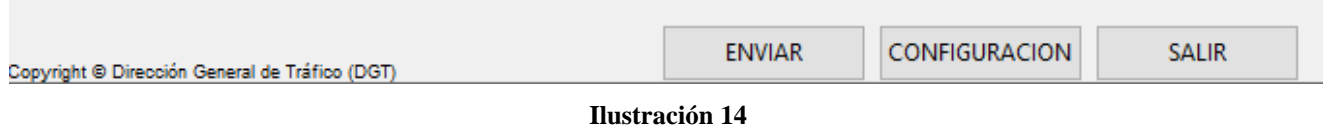

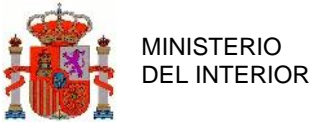

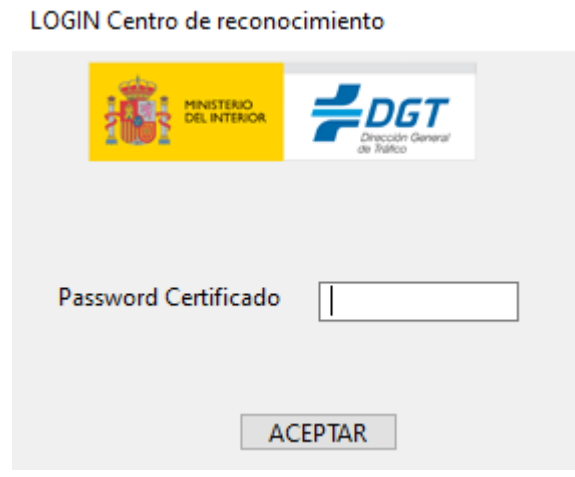

**Ilustración 15**

<span id="page-31-0"></span>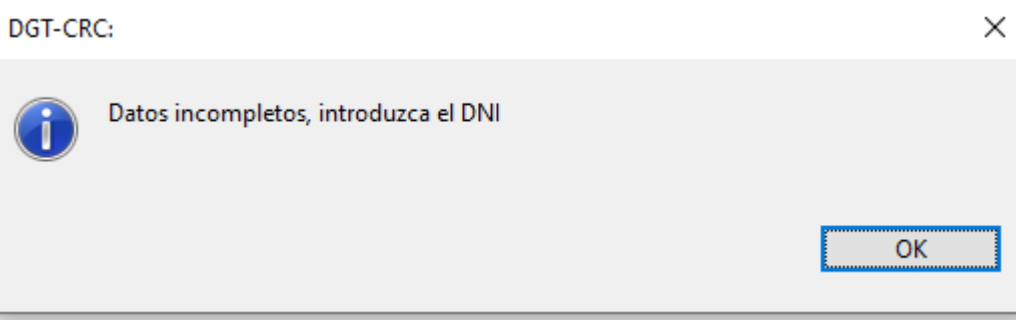

#### **Ilustración 16**

<span id="page-31-2"></span><span id="page-31-1"></span>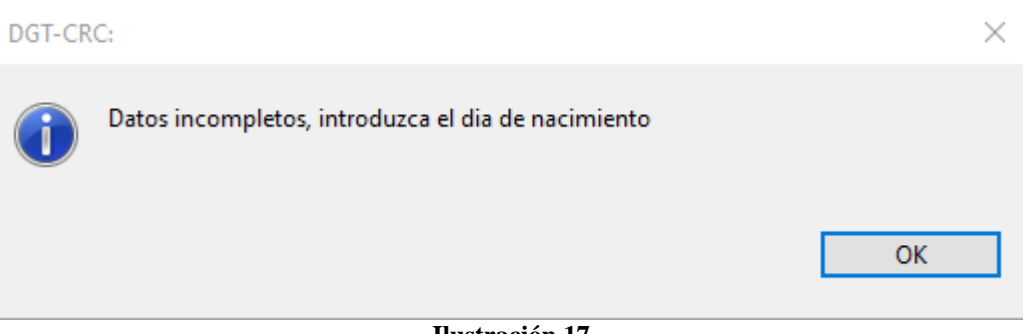

#### **Ilustración 17**

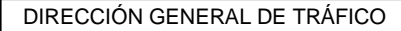

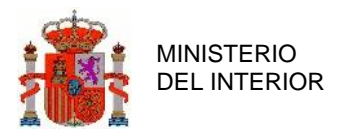

<span id="page-32-1"></span><span id="page-32-0"></span>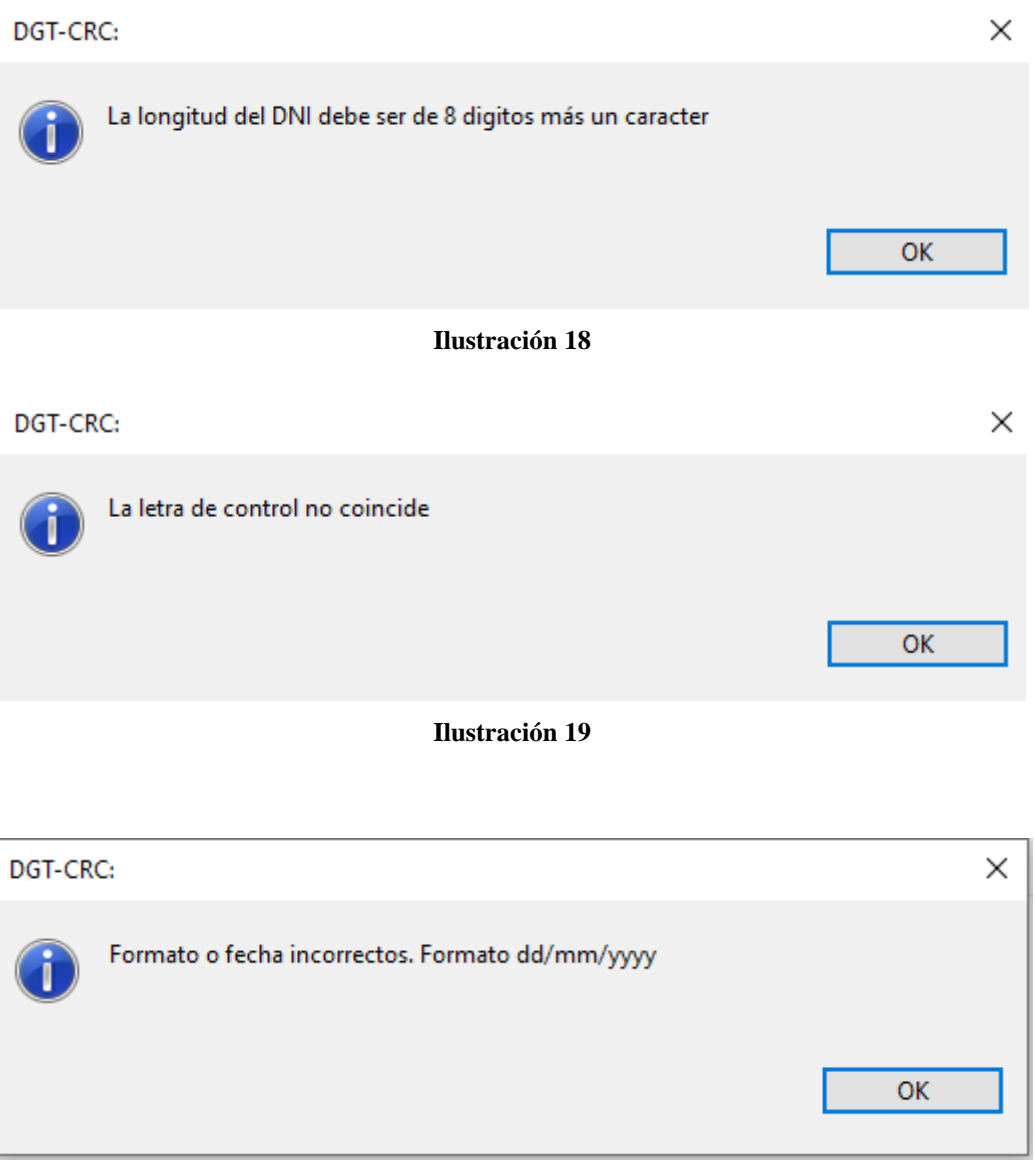

<span id="page-32-2"></span>**Ilustración 20**

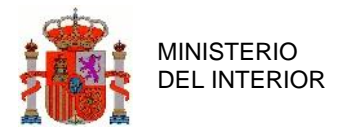

<span id="page-33-0"></span>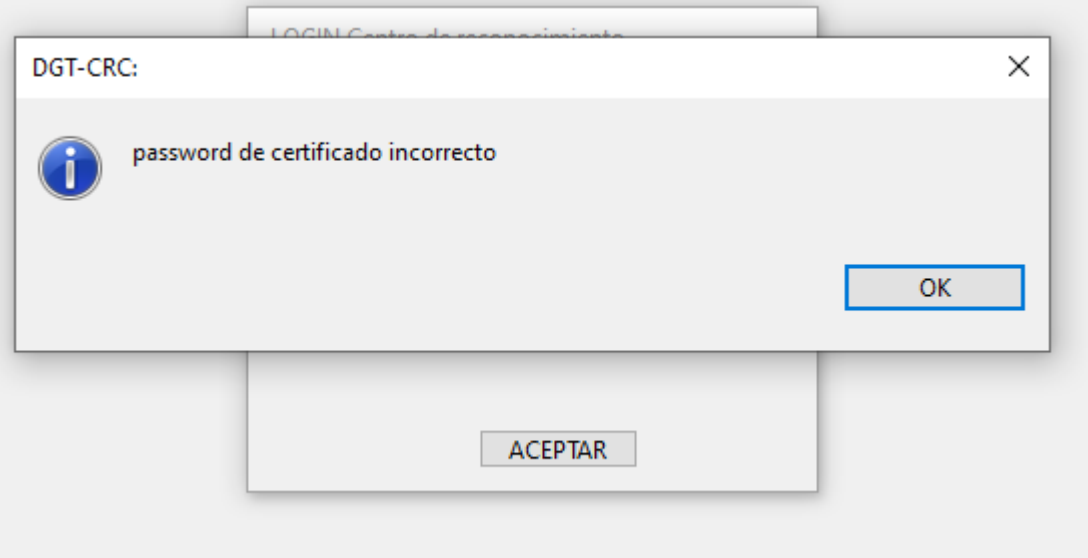

**Ilustración 21**

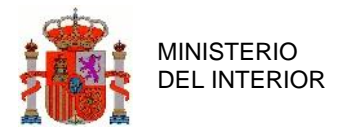

DIRECCIÓN GENERAL DE TRÁFICO

SUBDIRECCIÓN GENERAL DE SISTEMAS DE INFORMACIÓN Y ORGANIZACIÓN DE PROCEDIMIENTOS

## <span id="page-34-0"></span>**3.2 Corrección y envío de Foto y/o Firma**

Esta pantalla se accede desde el menú superior de la pantalla inicial de la aplicación, pulsando sobre el campo errores. En el mismo menú, junto la palabra errores, aparecerá un número que indica el número de informes con foto o firma incorrecta, que tiene el centro médico.

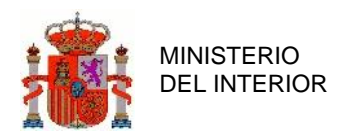

Listado Informes Incorrectos **DNI NOMBRE APELLIDO 1 APELLIDO 2 MOTIVO** Hay que recupear la d... **MUDELOUGHER OUTLETOUL And Chemical Content** Fotos con Reflejos y er... **OUTLET FOR THE The second contract of the contract of the second contract of the second contract of the second contract of the second contract of the second contract of the second contract of the second contract of the second contract o**  $\begin{array}{cccccccccccccc} \multicolumn{2}{c}{} & \multicolumn{2}{c}{} & \$ Fotos con Reflejos y er... **Continuous** program and contained in **The Garage** Fotos con Reflejos y er... <u>oo ili isoom</u> **The reader were as well as Contractor Anderson BASIC LOCATION** of the truck is Fotos con Reflejos y er... Firma Manchas  $\alpha$  , is a second constant of  $\alpha$ produce a a sur salar **\_\_\_**\_\_\_\_\_\_ Firma Manchas  $\sim$  0.000 cm  $^{-1}$  , and  $\sim$ oo in nooc فالمحادث فالمنفذ **BALLAREN INTE** Firma Manchas 22 . . . . 22 . . .  $\sim$  0.000  $\mu$ **Firma Manchas** oo iyo yaalo **CONTRACT** ......... and the co-**Annual**in Firma Manchas Guardar - E (FIRMA) Guardar (FOTO) Reset (FOTO) Guardar - T (FIRMA) **Buscar Foto** Reset (FIRMA) **Buscar Firma** Ajuste la cabeza a las marcas laterales **VOLVER GUARDAR** 

#### *A* DGT - Centro de Reconocimiento de Conductores

#### **Ilustración 22**

<span id="page-35-0"></span>En esta pantalla de la aplicación, y en función de los casos de uso del sistema, los parámetros a especificar son:

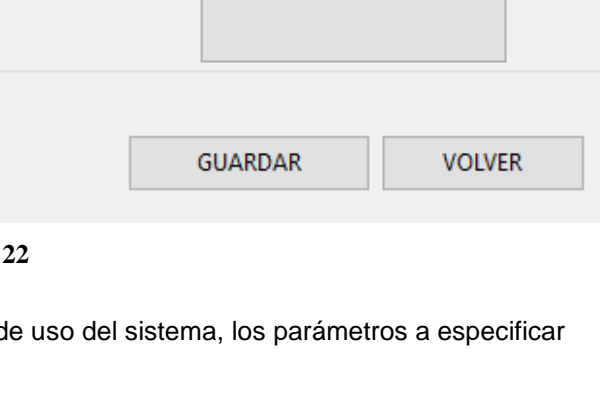

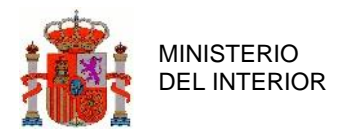

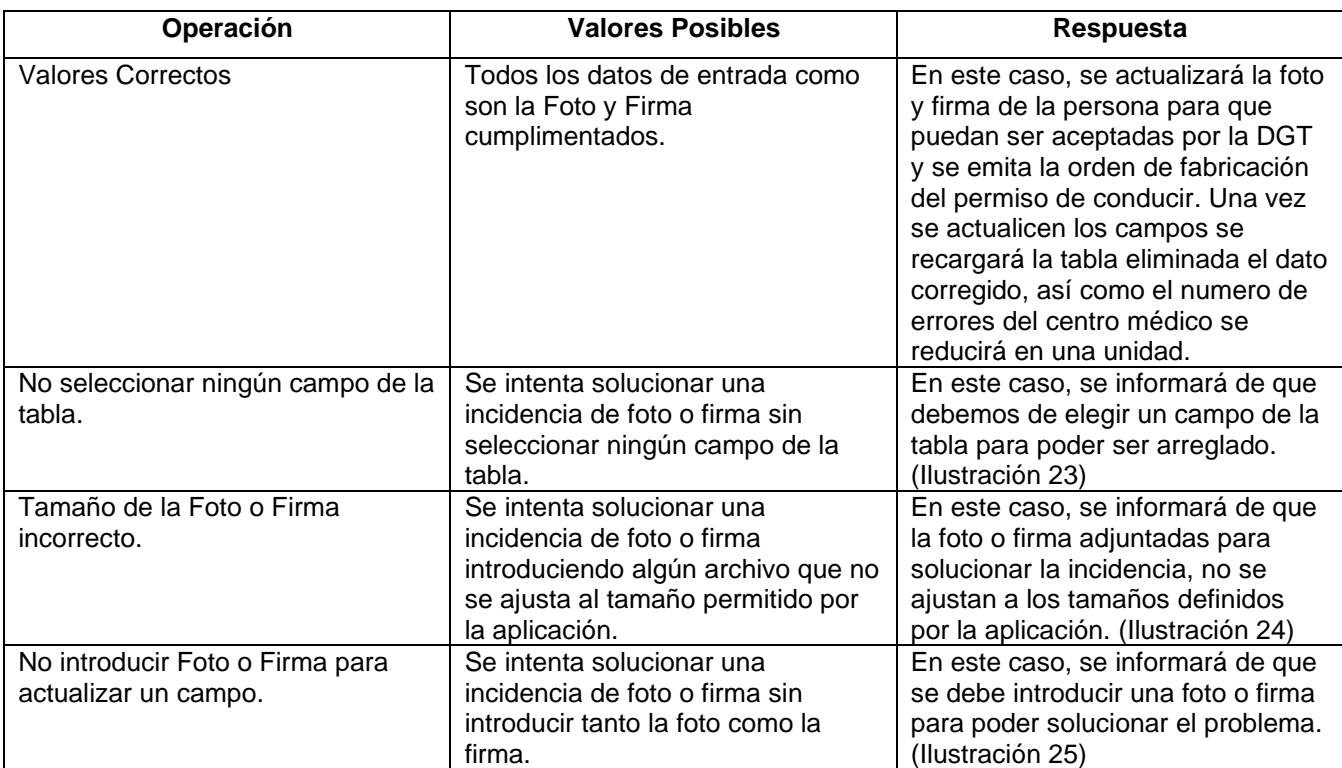

### <span id="page-36-0"></span>3.2.1 Lista de Ilustraciones

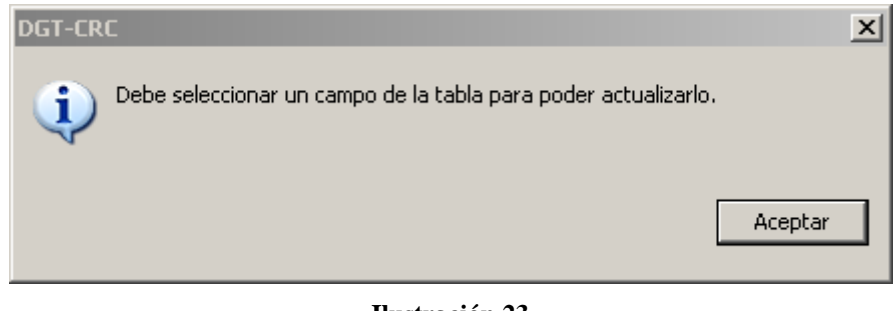

#### **Ilustración 23**

<span id="page-36-2"></span><span id="page-36-1"></span>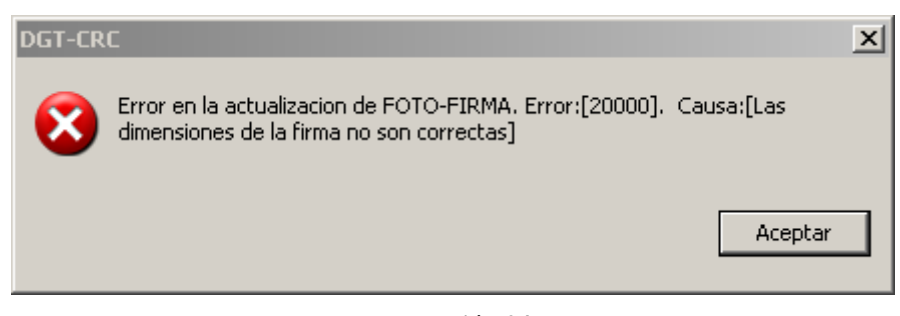

**Ilustración 24**

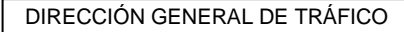

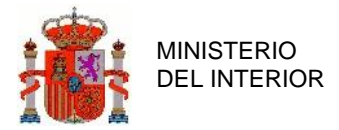

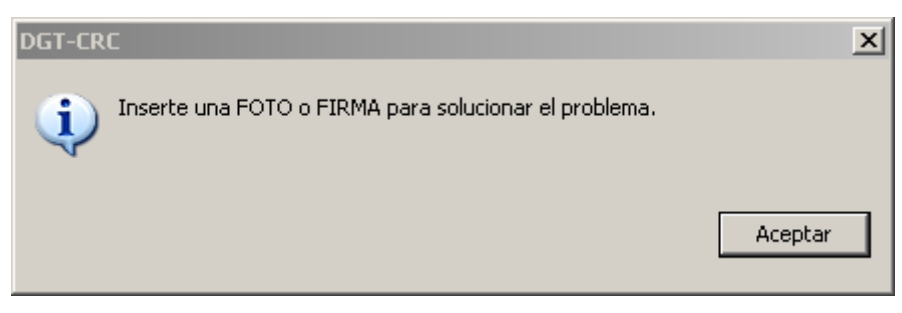

**Ilustración 25**

## <span id="page-37-1"></span><span id="page-37-0"></span>**3.3 Envío de Informe Médico e Inicio de Trámite**

Una vez comprobada la tramitabilidad desde la pantalla anterior, pueden aparecer dos situaciones:

- Existe información sobre un conductor asociada a la combinación DNI/NIE y Fecha de Nacimiento. En este caso, el apartado de datos personales de esta segunda pantalla aparecerá informado, no siendo posible su modificación.
- Si no existe información, será posible rellenar el apartado de datos personales.

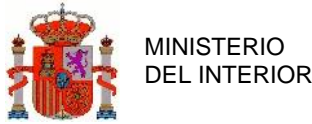

<span id="page-38-0"></span>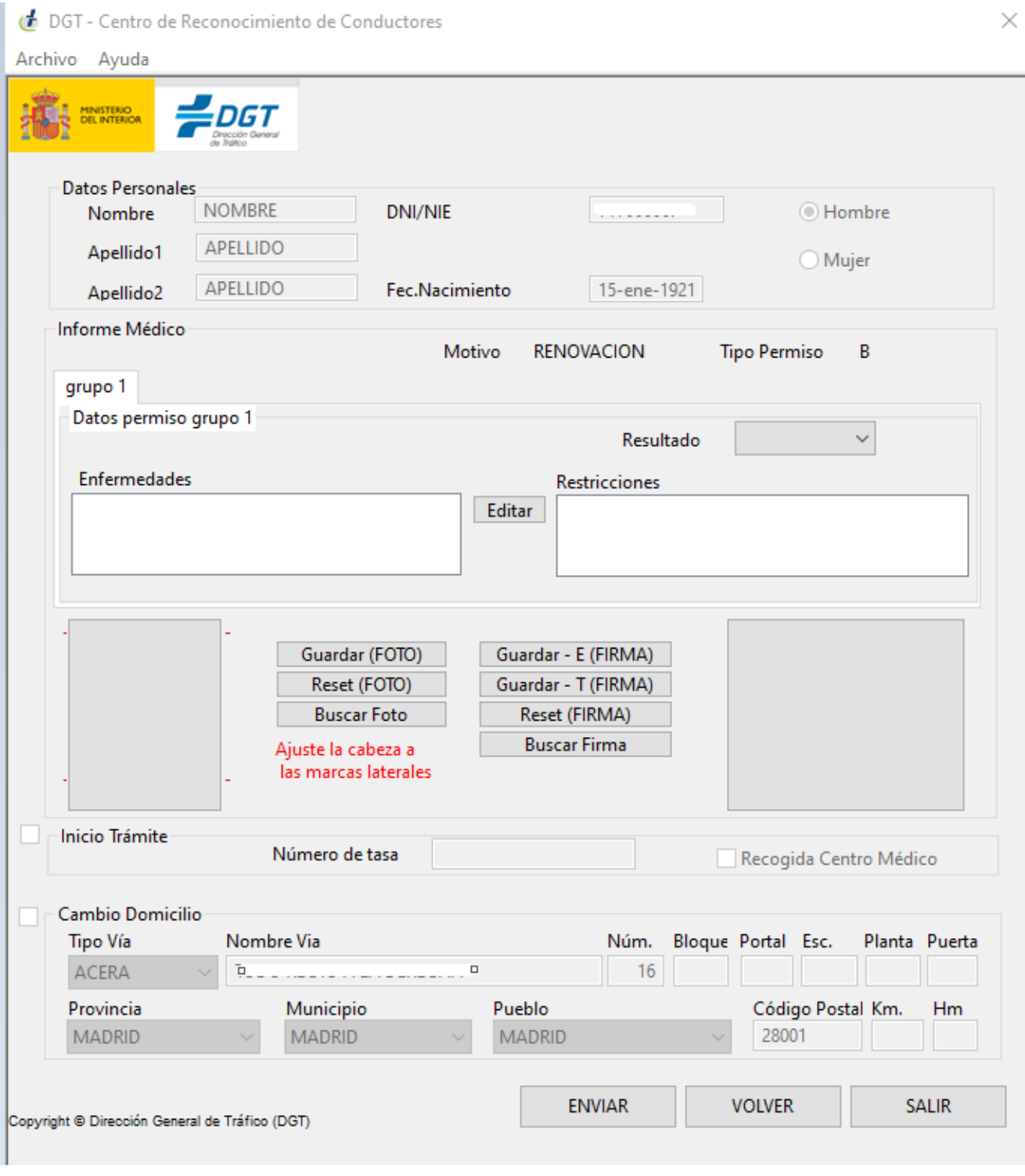

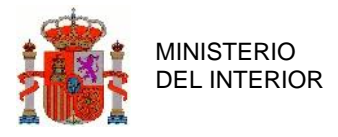

En esta pantalla, en función de los casos de uso del sistema, los parámetros a especificar

son:

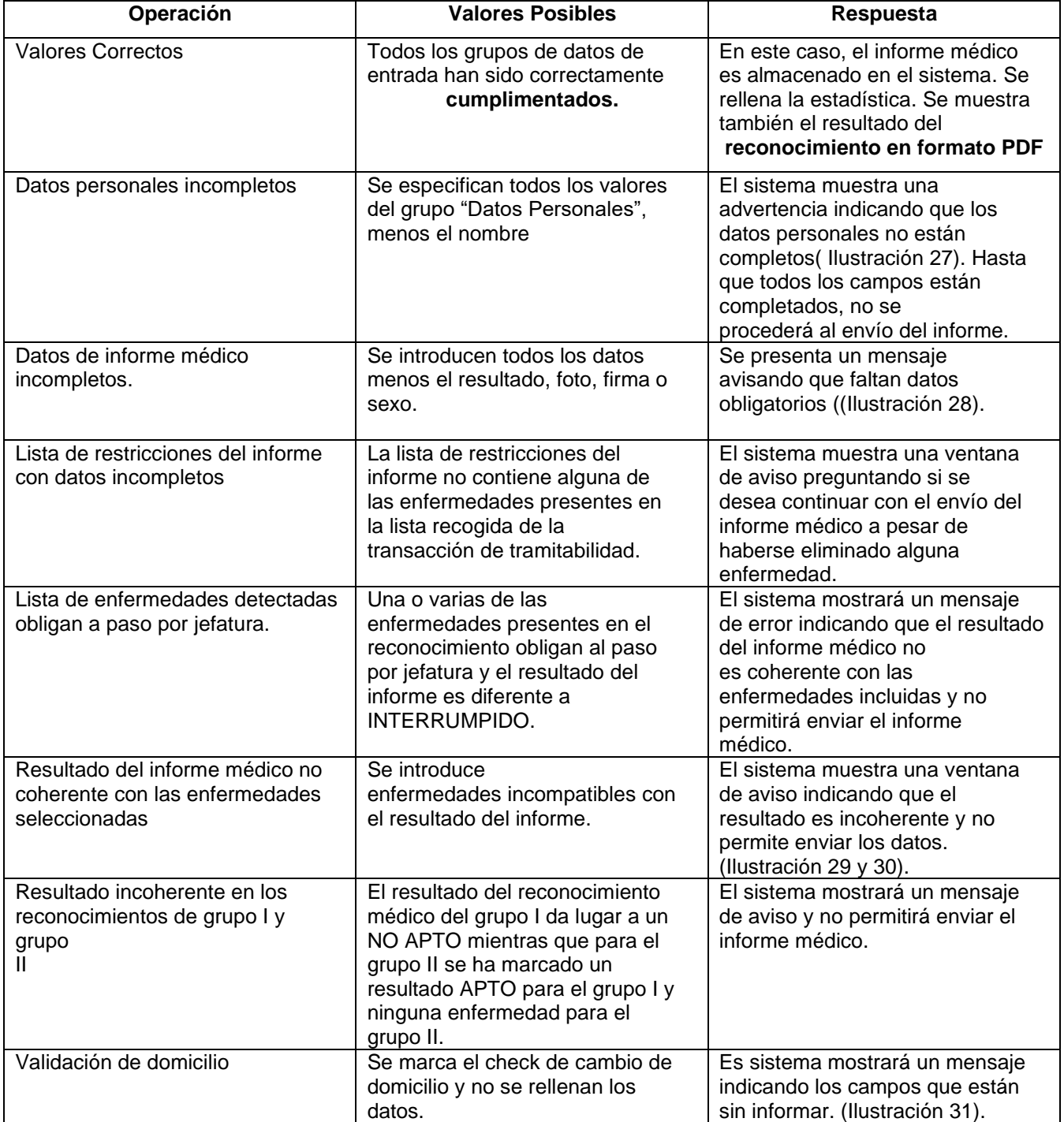

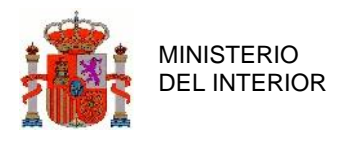

### <span id="page-40-0"></span>3.3.1 Lista de Ilustraciones.

<span id="page-40-2"></span><span id="page-40-1"></span>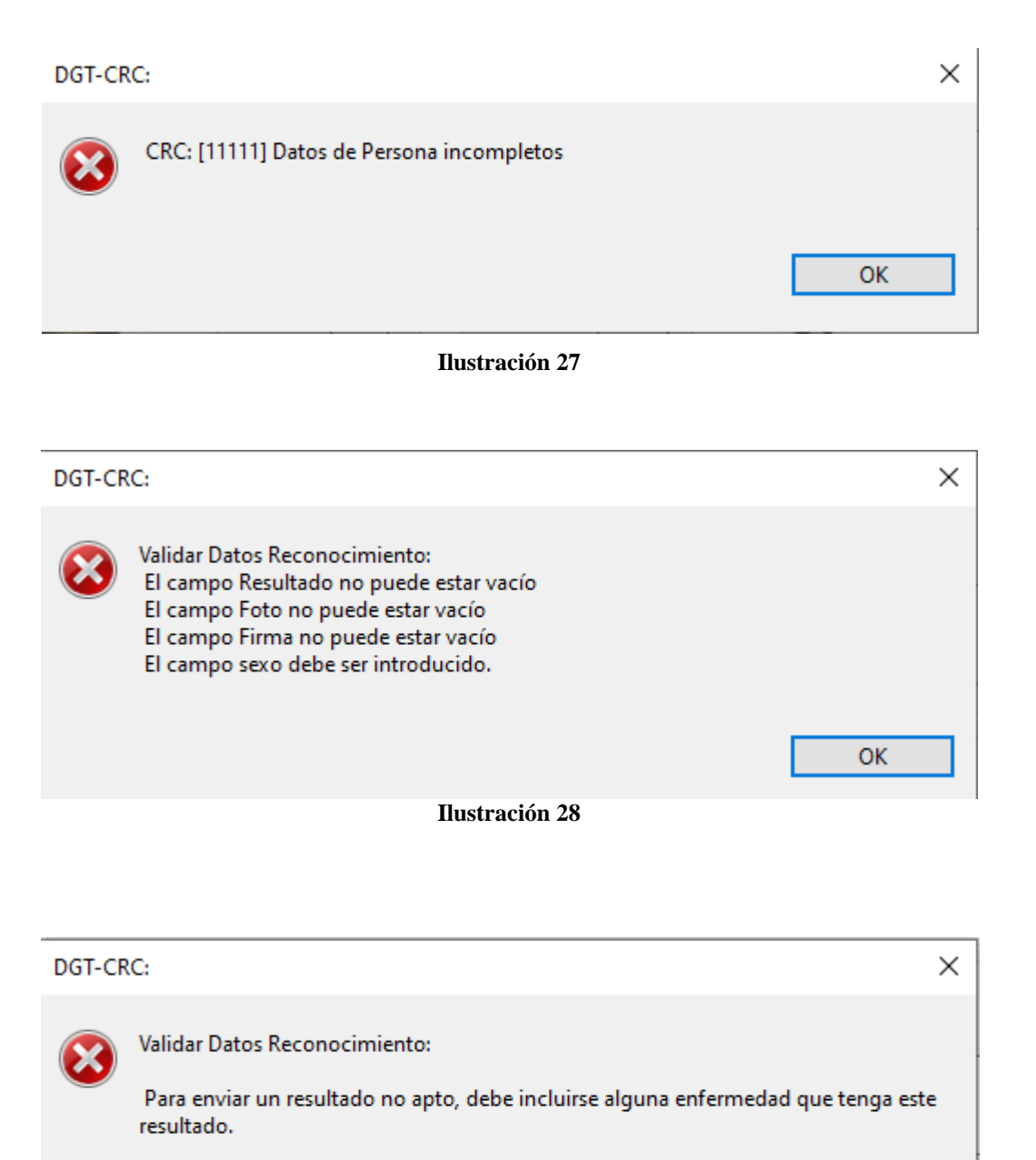

<span id="page-40-3"></span>**TIDRAAN** 

OK

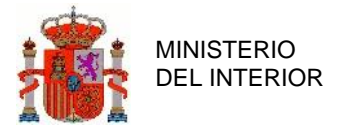

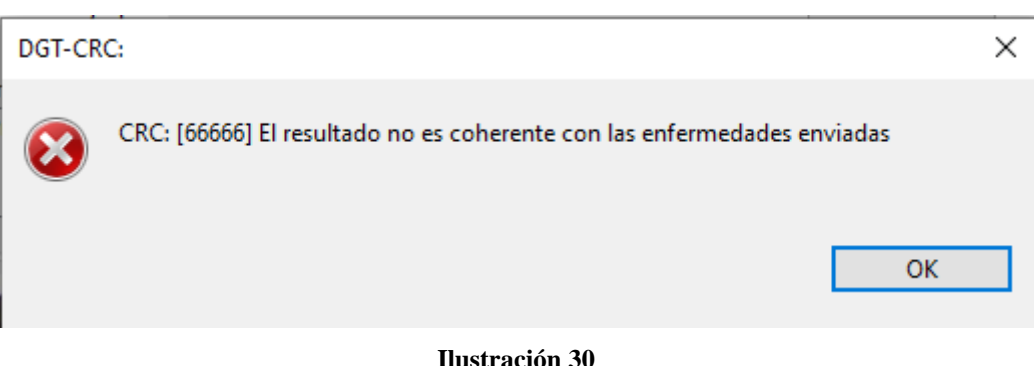

#### **Ilustración 30**

### <span id="page-41-1"></span><span id="page-41-0"></span> $\times$ DGT-CRC: Validar Datos Domicilio: El campo Nombre Vía no puede estar vacío. Debe rellenar al menos uno de los campos: Núm. Km Hm El campo Código Postal no puede estar vacío El campo Provincia no puede estar vacío El campo Municipio no puede estar vacío OK

**Ilustración 31**